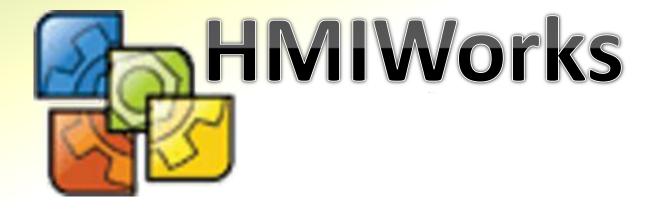

# The Development Software for the TouchPAD Series

**User Manual Version 1.1.0** 

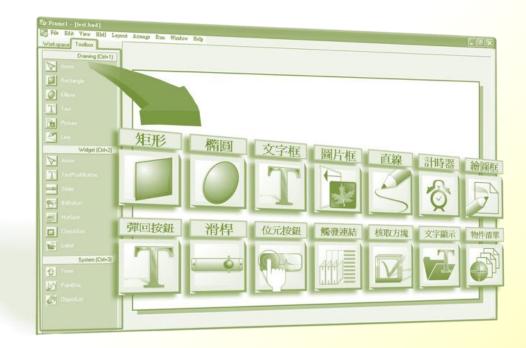

#### **Warning**

ICP DAS assumes no liability for any damage resulting from the use of this product. ICP DAS reserves the right to change this manual at any time without notice. The information furnished by ICP DAS is believed to be accurate and reliable. However, no responsibility is assumed by ICP DAS for its use, or for any infringements of patents or other rights of third parties resulting from its use.

### **Copyright**

Copyright @ 2015 by ICP DAS Co., Ltd. All rights are reserved.

### **Trademark**

The names used for identification only may be registered trademarks of their respective companies.

### Support

#### ICP DAS takes your problem as ours.

If you have any problem, please feel free to contact us. You can count on us for quick response.

Email: <u>service@icpdas.com</u> Tel: 886-3-5973336

Also, the FTP site of ICP DAS has contents about TouchPAD which you may be interested in. We believe that those contents may be helpful to your work.

FTP: <a href="mailto:ftp://ftp.icpdas.com/pub/cd/touchpad/">ftp://ftp.icpdas.com/pub/cd/touchpad/</a>

# **Table of Contents**

| 1.  | Introduction5                                                       |           |                                 |    |  |  |
|-----|---------------------------------------------------------------------|-----------|---------------------------------|----|--|--|
|     | 1.1 Features                                                        |           |                                 |    |  |  |
|     | 1.2                                                                 | 8         |                                 |    |  |  |
| 2.  | Software Installation9                                              |           |                                 |    |  |  |
|     | 2.1 Obtaining the Driver Installation Package                       |           |                                 |    |  |  |
|     | 2.2                                                                 | Driver Ir | stallation Procedure            |    |  |  |
|     | 2.3                                                                 | Uninstal  | ling the Driver                 | 15 |  |  |
| 3.  | HМ                                                                  | IWorks \  | Norking Environment             | 17 |  |  |
|     | 3.1                                                                 | The       | Construction of HMIWorks        | 17 |  |  |
|     | 3.2                                                                 | The Opt   | ions of TouchPAD                | 20 |  |  |
|     |                                                                     | 3.2.1 P   | roject configurations           | 20 |  |  |
|     |                                                                     | 3.2.2 La  | anguage Options                 | 23 |  |  |
|     | 3.3                                                                 | Ladd      | ler Designer                    | 24 |  |  |
|     |                                                                     | 3.3.1     | Getting Started                 | 25 |  |  |
|     |                                                                     | 3.3.2     | Introduction to Ladder Designer | 26 |  |  |
|     |                                                                     | 3.3.3     | Operations of Ladder Designer   |    |  |  |
|     |                                                                     | 3.3.4     | User-Defined Function Block     | 47 |  |  |
|     |                                                                     | 3.3.5     | Associate Tags with Tools       | 51 |  |  |
|     |                                                                     | 3.3.6     | User-Defined I/O Modules        |    |  |  |
|     |                                                                     | 3.3.7     | Data exchange                   | 61 |  |  |
|     | 3.4                                                                 | Fram      | nes and Components              | 63 |  |  |
|     |                                                                     | 3.4.1 C   | ommons of Components and Frames | 64 |  |  |
|     |                                                                     | 3.4.2     | Frame                           | 74 |  |  |
|     |                                                                     | 3.4.3     | Rectangle                       | 75 |  |  |
|     |                                                                     | 3.4.4     | Ellipse                         | 76 |  |  |
|     |                                                                     | 3.4.5     | Text                            | 76 |  |  |
|     |                                                                     | 3.4.6     | Picture                         | 77 |  |  |
|     |                                                                     | 3.4.7     | Line                            | 80 |  |  |
|     |                                                                     | 3.4.8     | TextPushButton                  | 80 |  |  |
|     |                                                                     | 3.4.9     | Slider                          | 82 |  |  |
|     |                                                                     | 3.4.10    | BitButton                       | 83 |  |  |
|     |                                                                     | 3.4.11    | HotSpot                         | 84 |  |  |
|     |                                                                     | 3.4.12    | CheckBox                        | 84 |  |  |
|     |                                                                     | 3.4.13    | Label                           | 85 |  |  |
| HMI | MIWorks User Manual, Version 1.1.0. Last Revised: July 2015 Page: 3 |           |                                 |    |  |  |

|      |                           | 3.4.14   | RadioButton                                    | 88  |
|------|---------------------------|----------|------------------------------------------------|-----|
|      |                           | 3.4.15   | Timer                                          | 90  |
|      |                           | 3.4.16   | PaintBox                                       | 91  |
|      |                           | 3.4.17   | ObjectList                                     | 93  |
|      | 3.5                       | Mer      | านร                                            | 98  |
|      |                           | 3.5.1    | Cascading and Grouping, Arrange Menu           | 98  |
|      |                           | 3.5.2 F  | Rotating and Flipping, Edit Menu               | 101 |
|      |                           | 3.5.3 F  | rame Managing and Aligning, Layout Menu        | 103 |
|      |                           | 3.5.4 E  | Build and Download to Run, Run Menu            | 106 |
|      |                           | 3.5.5 L  | ibrary Management, Popup Menu                  | 107 |
| 4. N | 1akin                     | g a Sim  | ole Project                                    | 112 |
|      | 4.1                       | You      | r First Project Using Standard C               | 112 |
|      | 4.2                       | You      | r First Project Using Ladder                   | 115 |
|      | 4.3                       | Integrat | ing TPD-280 Series with I/O modules            | 120 |
|      | 4.4                       | Inte     | grating TPD-283 Series with I/O modules        | 123 |
| 5.   | Advanced Programming in C |          |                                                |     |
|      | 5.1                       | Add      | ing a New File to Project                      | 127 |
|      | 5.2                       | Upd      | ating Properties in Run Time                   | 128 |
|      |                           | 5.2.1    | FillColor and Text of a TextPushButton         | 128 |
|      |                           | 5.2.2    | Percentage of a Slider                         | 130 |
|      |                           | 5.2.3    | Selected of a CheckBox                         | 131 |
|      |                           | 5.2.4    | Font, Text and TextColor of a Label            | 132 |
|      | 5.3                       | Accessi  | ng Tags in Ladder                              | 135 |
| Арр  | endi                      | x: FAQ   |                                                | 137 |
|      |                           | A.1.     | What to do if screen flashes?                  | 137 |
|      |                           | A.2.     | How to have higher-resolution Picture?         | 137 |
|      |                           | A.3.     | How does a TouchPAD control I/O?               | 137 |
|      |                           | A.4.     | How to change Font of Text?                    | 137 |
|      |                           | A.5.     | How to represent decimals for Ladder Designer? | 137 |
|      |                           | A.6.     | How to customize the generated code?           | 138 |
|      |                           | A.7.     | How to store data in the flash?                | 138 |
|      |                           | A.8.     | How to use soft reset?                         |     |

Page: 4

# **1. Introduction**

HMIWorks is a free development software for TouchPAD series products of ICP DAS. It features of many widgets, built-in extensible graphics library, intuitive design, C programming, Ladder Diagram supporting, fully I/O integration... etc. Using with TouchPAD series devices, HMIWorks can help users to short the development time and design the sophisticated, cost effective solutions for the complex systems.

#### 1. Support Many Widgets - Shorten Development Time

There are many widgets included in the HMIWorks development tool, including Rectangle, Ellipse, Text, Picture, Line, TextPushButton, Slider, BitButton, HotSpot, CheckBox, Label, Timer, PaintBox, ObjectList, providing the most commonly-used functions, such as drawings, event handlers, and timing control, which effectively shortens development time.

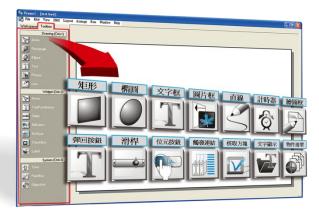

#### 2. 65536 Colors - Bright and Clear

Presently, LCD touch screens are available at 2.8", 3.5", 4.3" and the TouchPAD series includes different resolutions from 240 x 320 x 16 to 480 x 272 x 16. ICP DAS will expand this range in the future.

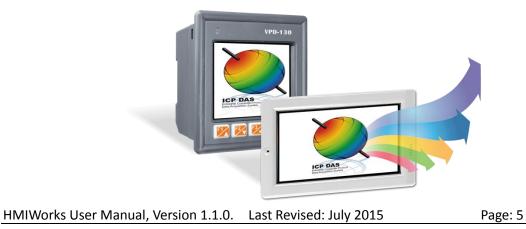

#### **3. Intuitive Design**

HMIWorks provides a intuitive graphical design interface that allows users to focus on what they want to do. By getting rid of the programming details and being more intuitive, everyone can easily finish their projects.

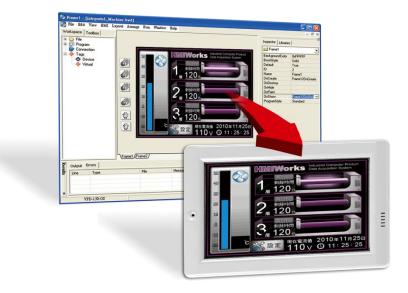

### 4. Built-in the Extensible Graphics Library

HMIWorks supports simple graphics functions and provides users with a variety of built-in graphics for common situations. Users can also add their own graphics to the library by the common painting or photo editing softwares.

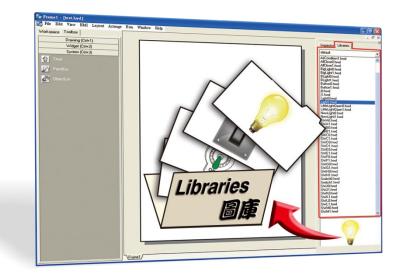

# 5. Drag-and-drop Design - fully integrate with I/O (support third party modules)

ICP DAS now supports many I/O devices, such as ET-7000/PET-7000 series Modbus TCP modules, M-7000 series Modbus RTU modules, I-7000 series DCON modules and user-defined third party Modbus TCP devices. Users can expect that additional I/O devices will be supported by HMIWorks for the TouchPAD series in the future.

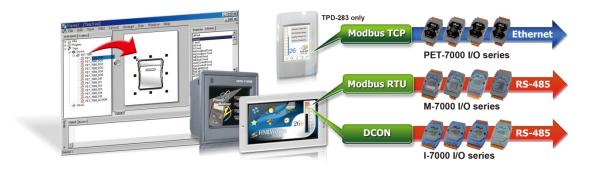

### 6. C and Ladder Diagram Programming

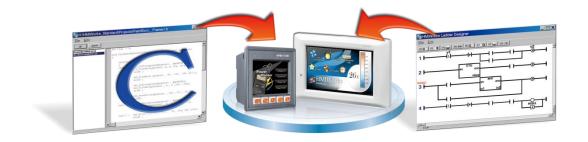

HMIWorks User Manual, Version 1.1.0. Last Revised: July 2015 P

Page: 7

# **1.1 Features**

Features of HMIWorks include:

- FREE of charge (for ICP DAS TouchPAD devices)
- Two programming types, ladder diagram and Standard C
- Plenty of widgets
- > Plenty of demos shorten development time
- Advanced search for I/O modules
- Detail error messages
- Easy downloading after building
- Automatic generated codes for user-designed frames
- Multi-frame design
- Abstract graphics as simple APIs
- Easy learning IDE to raise productivity in short time
- Data exchange function

## **1.2 Support in ICP DAS Products**

The following is a summary of TPD/VDP Series produced by ICP DAS that support the HMIWorks software.

| Model              |                   |                   |  |
|--------------------|-------------------|-------------------|--|
| TPD-280            | TPD-280U          | TPD-283           |  |
| TPD-283U           | TPD-280-H         | TPD-283-H         |  |
| TPD-283U-H         | TPD-280-Mx Series | TPD-283-Mx Series |  |
| TPD-283U-Mx Series | TPD-430           | TPD-430-EU        |  |
| TPD-433            | TPD-433-EU        | TPD-432F          |  |
| TPD-433F           | TPD-703           | TPD-703-64        |  |
| VPD-130            | VPD-130N          | VPD-132           |  |
| VPD-132N           | VPD-133           | VPD-133N          |  |
| VPD-142            | VPD-142N          | VPD-143           |  |
| VPD-143N           |                   |                   |  |

HMIWorks User Manual, Version 1.1.0.Last Revised: July 2015Page: 8

# 2. Software Installation

The following is a detailed description of the process for obtaining, installing and removing the HMIWorks driver.

# 2.1 Obtaining the Driver Installation Package

The installation package for the VxComm Driver can be obtained from the companion CD-ROM, the FTP site, or the ICP DAS web site. The locations and addresses are indicated below:

|     | CD:\\NAPDOS\setup                                      |
|-----|--------------------------------------------------------|
|     | http://ftp.icpdas.com/pub/cd/touchpad/setup/           |
| FTP | <pre>ftp://ftp.icpdas.com/pub/cd/touchpad/setup/</pre> |

HMIWorks User Manual, Version 1.1.0. Last Revised: July 2015

Page: 9

# **2.2 Driver Installation Procedure**

To install the HMIWorks driver, follow the procedure described below:

**Step 1:** Double-click the **"HMIWorks\_STD\_vxxx\_setup.exe"** file icon to execute the driver installation program.

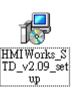

Note: More recent operating system, such as Windows Vista and Windows 7, will display a warning message asking you to confirm whether you wish to install the software. Click the "**Yes**" button to continue.

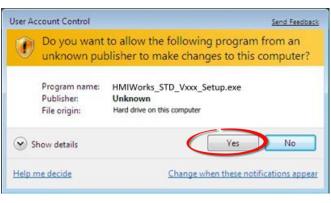

**Step 2:** Once the **"Setup – HMIWorks Standard Edition"** Installation Wizard screen is displayed, click the **"<u>N</u>ext>"** button to start the installation.

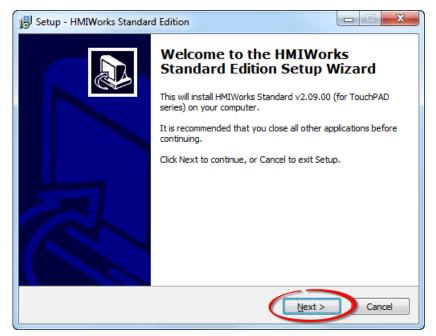

HMIWorks User Manual, Version 1.1.0.Last Revised: July 2015Page: 10Copyright © 2015 ICP DAS Co., Ltd. All Rights Reserved. $\boxtimes$  E-mail: <a href="mailto:service@icpdas.com">service@icpdas.com</a>

Step 3: Select the destination location. The default path is

C:\ICPDAS\HMIWorks\_Standard. Verify that the destination path is correct and click the "Next >" button, or click the "Browse..." button to install the driver in a different location. It is strongly recommended that the driver is installed in the default location.

| 😚 Setup - HMIWorks Standard Edition                                                 |           |
|-------------------------------------------------------------------------------------|-----------|
| Select Destination Location<br>Where should HMIWorks Standard Edition be installed? |           |
| Setup will install HMIWorks Standard Edition into the following                     | folder.   |
| To continue, dick Next. If you would like to select a different folder, dic         | k Browse. |
| C:\ICPDAS\HMIWorks_Standard                                                         | Browse    |
|                                                                                     |           |
| At least 308.4 MB of free disk space is required.                                   |           |
| < Back Next >                                                                       | Cancel    |

**Step 4:** Click the **"Next >"** button on the **"Select Additional Tasks"** screen to continue.

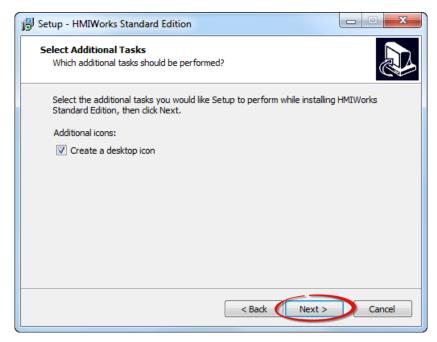

HMIWorks User Manual, Version 1.1.0.Last Revised: July 2015Page: 11Copyright © 2015 ICP DAS Co., Ltd. All Rights Reserved. $\boxtimes$  E-mail: <a href="mailto:service@icpdas.com">service@icpdas.com</a>

**Step 5:** Click the **"Finish"** button to complete the installation.

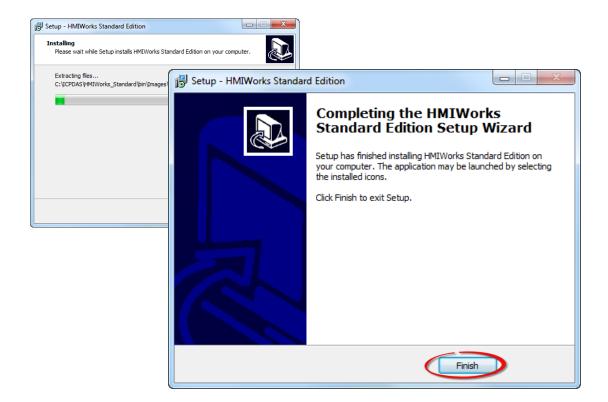

**Step 6:** Once the driver installation is complete, double-click the **"HMIWorks\_STD\_vxxx\_Update\_xx.exe"** file icon to execute the driver installation update program.

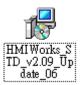

Note: More recent operating system, such as Windows Vista and Windows 7, will display a warning message asking you to confirm whether you wish to install the software. Click the **"Yes"** button to continue.

| ۲      | Do you want to allow the following program from an<br>unknown publisher to make changes to this computer? |                                                                           |  |
|--------|----------------------------------------------------------------------------------------------------|---------------------------------------------------------------------------|--|
|        | Program name:<br>Publisher:<br>File origin:                                                               | HMIWorks_STD_Vxxx_Update_xx.exe<br>Unknown<br>Hard drive on this computer |  |
| 🕑 si   | how details                                                                                               | Yes No                                                                    |  |
| Help n | ne decide                                                                                                 | Change when these notifications appea                                     |  |

HMIWorks User Manual, Version 1.1.0.Last Revised: July 2015Page: 12Copyright © 2015 ICP DAS Co., Ltd. All Rights Reserved. $\boxtimes$  E-mail: <a href="mailto:service@icpdas.com">service@icpdas.com</a>

Step 7: Once the "Setup – HMIWorks Standard Edition" Installation Wizard screen is displayed, click the "<u>Next></u>" button to start the installation.

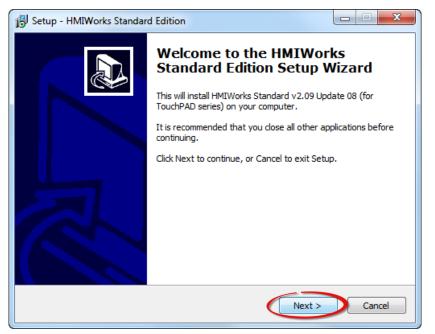

Step 8: Select the destination location. The default path is

C:\ICPDAS\HMIWorks\_Standard. Verify that the destination path is correct and click the "Next >" button, or click the "Browse..." button to install the driver in a different location. It is strongly recommended that the driver is installed in the default location.

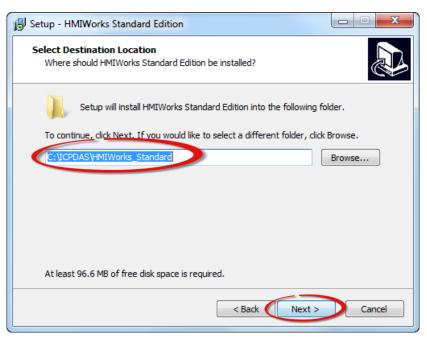

HMIWorks User Manual, Version 1.1.0. Last Revised: July 2015

Page: 13

**Step 9:** Click the **"Next >"** button on the **"Select Additional Tasks"** screen to continue.

| 🔁 Setup - HMIWorks Standard Edition                                                                                         |
|----------------------------------------------------------------------------------------------------|
| Select Additional Tasks<br>Which additional tasks should be performed?                                                      |
| Select the additional tasks you would like Setup to perform while installing HMIWorks<br>Standard Edition, then click Next. |
| Additional icons:                                                                                                    |
| Create a desktop icon                                                                                                    |
|                                                                                                    |
|                                                                                                    |
|                                                                                                    |
|                                                                                                    |
|                                                                                                    |
|                                                                                                    |
|                                                                                                    |
| < Back Next > Cancel                                                                                                    |
|                                                                                                    |

**Step 5:** Click the **"Finish"** button to complete the installation.

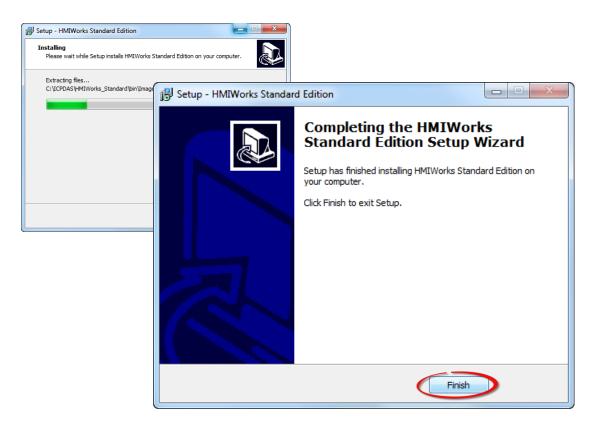

HMIWorks User Manual, Version 1.1.0.Last Revised: July 2015Page: 14Copyright © 2015 ICP DAS Co., Ltd. All Rights Reserved. $\boxtimes$  E-mail: <a href="mailto:service@icpdas.com">service@icpdas.com</a>

## 2.3 Uninstalling the Driver

The VxComm driver includes an uninstallation utility that allows the software to be removed from the computer if necessary. To uninstall the software, follow the procedure described below:

Step 1: Click the Windows "Start" button and then click the "All programs". Click the "ICP DAS" folder and then open the "HMIWorks\_Standard" folder and click the "Uninstall HMIWorks Standard Edition" item to run the uninstall process and remove the driver.

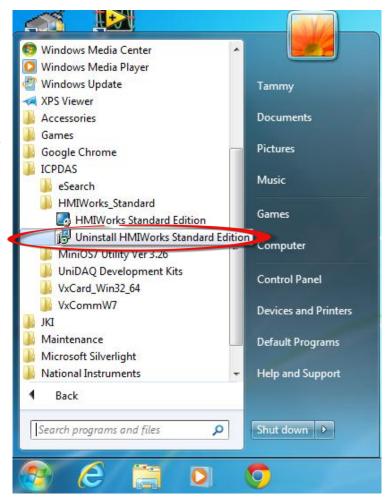

Note: More recent operating system, such as Windows Vista and Windows 7, will display a warning message asking you to confirm whether you wish to allow software from an unknown publisher to make changes to the computer. Click the **"Yes"** button to continue.

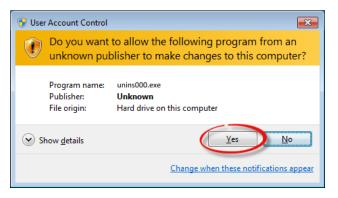

Page: 15

HMIWorks User Manual, Version 1.1.0. Last Revised: July 2015

**Step 2:** A dialog box will be displayed asking for confirmation that you want to remove the HMIWorks Standard Edition. Click the **"Yes"** button to continue.

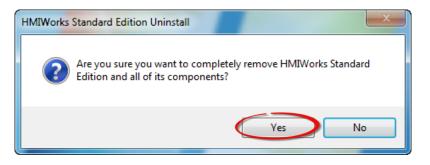

Step 3: Uninstalling HMIWorks Standard Edition on the "Uninstall Status" screen.

| HMIWorks Standard Edition Uninstall                                                            |     |  |
|------------------------------------------------------------------------------------------------|-----|--|
| Uninstall Status<br>Please wait while HMIWorks Standard Edition is removed from your computer. | 18  |  |
| Uninstalling HMIWorks Standard Edition                                                         |     |  |
|                                                                                                |     |  |
|                                                                                                |     |  |
|                                                                                                |     |  |
|                                                                                                |     |  |
| Car                                                                                            | cel |  |

**Step 4:** After the uninstallation process is complete, a dialog box will be displayed to indicate that the driver was successfully removed. Click the **"OK"** button to finish the uninstallation process.

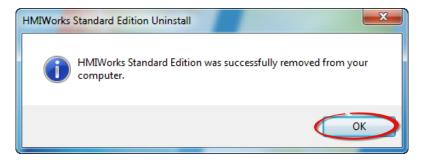

HMIWorks User Manual, Version 1.1.0.Last Revised: July 2015Page: 16Copyright © 2015 ICP DAS Co., Ltd. All Rights Reserved. $\boxtimes$  E-mail: <a href="mailto:service@icpdas.com">service@icpdas.com</a>

# **3. HMIWorks Working Environment**

# **3.1 The Construction of HMIWorks**

Before showing the construction of HMIWorks, create a new project first. Click **File** menu, then click on **New...**.

| New                                                                                                    | ×                                                                                                    |
|----------------------------------------------------------------------------------------------------|----------------------------------------------------------------------------------------------------|
| New           TPD-280           TPD-280-H           TPD-280-Mx           TPD-283-Mx           TPD-283-H           TPD-283-H           TPD-283U-H           TPD-283U-H           TPD-283U-H           TPD-283U-H           TPD-430           TPD-433           TPD-703           TPD-703-64           VPD-130           VPD-133           VPD-142           VPD-143 | Project name (Don't use space or special char):<br>Location (Don't use space or special char):<br>C:\ICPDAS\HMIWorks_Standard\Projects<br>Orientation<br>Portrait  Portrait Flip<br>Pofault Programming Type<br>(1) Standard C (2) Ladder<br>OK Cancel |
|                                                                                                    |                                                                                                    |

### A Notice

A valid project name is a sequence of one or more letters, digits or underscore characters (\_). It must not begin with a digit. Besides, it is of suggested length 100 characters (including its path).

Page: 17

Choose the target module, **Orientation**, and the **Default Programming Type**. Press **OK** and HMIWorks integrated design environment shows as below.

There are several parts of HMIWorks.

- 1. Menu bar
- 2. Workspace and Toolbox
- 3. Frame Design area
- 4. Inspector and Libraries
- 5. Results window (Output and Errors)
- 6. Status bar

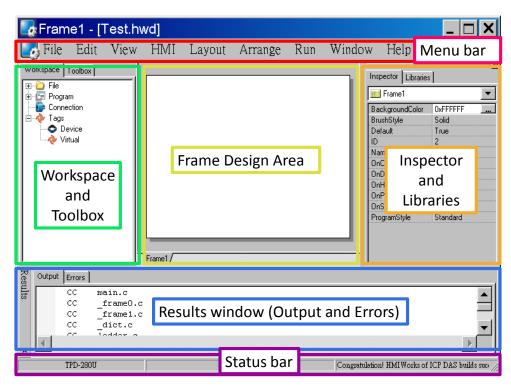

HMIWorks User Manual, Version 1.1.0. Last Revised: July 2015

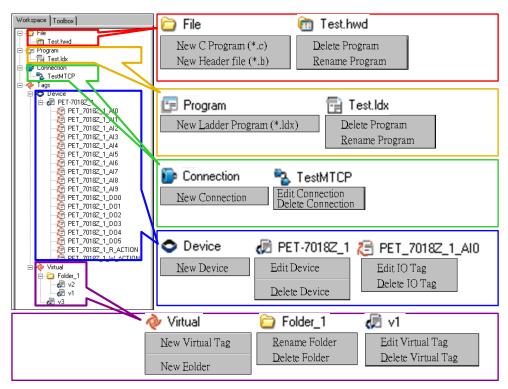

Below are the operations (pop-up menus) that users have in **Workspace**.

Next sections show the functions of these parts.

HMIWorks User Manual, Version 1.1.0. Last Revised: July 2015

# **3.2 The Options of TouchPAD**

### **3.2.1 Project configurations**

#### HMI -> Project configurations

| Project Configurations                                                                                                    |                                                                         |  |  |  |  |
|----------------------------------------------------------------------------------------------------|-------------------------------------------------------------------------|--|--|--|--|
| General General 2 TPD-430 Backup Font                                                                                               |                                                                         |  |  |  |  |
| TouchPAD Type TPD-280U                                                                                                    | Orientation Landscape                                                   |  |  |  |  |
| Watchdog Timer<br>Enable<br>Timeout (ms) 4000<br>Reset Time (ms) 1000                                                               | Startup<br>Turm on LED Indicator<br>Issue a Beep<br>Delay Time (ms) 100 |  |  |  |  |
| LCD Backlight<br>Time to Auto Off (sec) 30<br>When Turning On, Issue a Beep<br>When Turning Off, Issue a Beep<br>LCD Brightness 180 | Beep<br>✓ When Touching the Screen<br>✓ When TCP Timeout/ Error         |  |  |  |  |
| <u></u> K                                                                                                    | Cancel Save to Default                                                  |  |  |  |  |

Page: 20

#### Some important options

| Tab       | Option                                                                                                    | Description                                                                                                    |
|-----------|----------------------------------------------------------------------------------------------------|----------------------------------------------------------------------------------------------------|
| General   | TouchPAD Type<br>& Orientation                                                                                                    | After changing these two options,<br>HMIWorks automatically scale the<br>size of every frame and every widget<br>to maintain the relative positions<br>between each other.<br><b>Note</b> : the Text component is not<br>scaled. |
|           | LCD Brightness 0:                                                                                                    | Range: 0 ~ 255.<br>0: the darkest<br>255: the brightest                                                                                                    |
|           | Веер                                                                                                    | If "When Touching the Screen"<br>checked, the hmi_PlaySong function<br>becomes useless.                                                                                                    |
|           | Application Image<br>Checksum                                                                                                    | Calculate the checksum when loading<br>the application program.<br>See the section, " <u>Setup Other Devices</u><br><u>in TouchPAD Series</u> " for more<br>information.                                                         |
|           | Refresh Time       The period of both I/O scan and screen refresh.         General 2       Used for communications of TCP master polling (remote devices), the Connecting Cycle         Connecting Blinking Cycle       Cycle defines the blinking p "ERROR" tag used in devices | The period of both I/O scan and touch screen refresh.                                                                                                    |
| General 2 |                                                                                                    | Used for communications of Modbus<br>TCP master polling (remote slave<br>devices), the Connecting Blinking<br>Cycle defines the blinking period of<br>"ERROR" tag used in devices which<br>can be found in the Workspace.        |
|           | Reconnection Interval                                                                                                    | The interval between two groups of 7 consecutive connection tries.                                                                                                    |
| Backup    | Backup when a project is closed                                                                                                    | HMIWorks can backup when a project<br>is closed. The backup files are<br>compressed in the format, .7z.                                                                                                    |
| Font      | Language support                                                                                                    | Besides English(ASCII, 0x200x7E),<br>now we support Russian<br>(U+0410U+044F).<br>Note: when using Russian,<br>English(0x200x7E) is also supported.                                                                              |

### > Application Image Checksum

Using MiniOS8.bin of version 1.1.8 (corresponding HMIWorks version 2.07) or above, TouchPAD supports application image checksum when loading the application program from the flash at startup.

If checksum error when loading the application program, the below message is shown on the screen, (Application Checksum Error!).

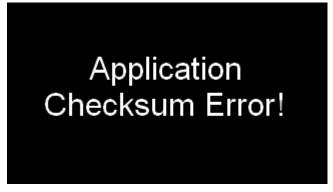

Try to download the application program again to solve this error.

Set this option at:

HMI -> "Project Configuration" -> "General 2" -> "Application Image Checksum"

HMIWorks User Manual, Version 1.1.0. Last Revised: July 2015

### 3.2.2 Language Options

View -> Language Options.

| Lā | ing                              | uage Options                                               |                          | × |  |  |
|----|----------------------------------|------------------------------------------------------------|--------------------------|---|--|--|
|    | Language Options Language Editor |                                                            |                          |   |  |  |
|    |                                  | Language Selection–<br>Language File:<br>Current Language: | English 🔽                |   |  |  |
|    | Г                                | Information                                                |                          |   |  |  |
|    |                                  | Language                                                   | English                  |   |  |  |
|    |                                  | Version                                                    | Version 13.01.29         |   |  |  |
|    |                                  | Author                                                     | Jose                     |   |  |  |
|    |                                  | E-mail                                                     | service@icpdas.com       |   |  |  |
|    |                                  | Website                                                    | http://www.icpdas.com/   |   |  |  |
|    |                                  | ,                                                          |                          |   |  |  |
|    |                                  |                                                            | <u>QK</u> <u>C</u> ancel |   |  |  |

# **3.3 Ladder Designer**

One of the most important features of HMIWorks is Ladder Designer. The ladder logic is defined by the followings:

A Ladder Diagram consists of many rungs.

- 2. Each rung resembles a circuit which is formed by relays.
- 3. All of the rungs are executed serially in a loop.
- > Click **HMI** menu to use this feature.

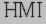

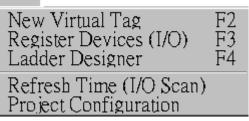

- New Virtual Tag: defines your own variables
- Register Devices (I/O): uses I/O devices of ICP DAS on the networks
- > Ladder Designer: designs your ladder logics
- ➢ Refresh Time (I/O Scan): set the refresh time of each scan of a Ladder (the minimum value is 100 ms) → depreciated, this item is moved to the "Project Configuration".
- > **Project Configuration**: the configuration of the project

Users can manage their ladder design in the Workspace.

### 3.3.1 Getting Started

- To use the Ladder Designer, run HMIWorks\_Standard.exe to create a new project first.
- New Virtual Tag and open Ladder Designer from the HMI menu
- New Virtual Tag adds variables used in the Ladder Designer. There are three ways to open the "Edit variable" window,

  - pressing F2 key on your keyboard,
  - select the New Virtual Tag option in the HMI menu,
  - > right-click on the **Virtual** item and click the "**New Virtual Tag**" option.

| Workspace Toolbox                                                            |  |
|------------------------------------------------------------------------------|--|
| ⊢⊷È File<br>└──Ê Test.hwd<br>⊢⊷È Program<br>└──Ê Test.ldx<br>⊢──È Connection |  |
| TestMTCP<br>⊡                                                                |  |
| New Virtual Tag                                                              |  |
| New Eolder                                                                   |  |

### 3.3.2 Introduction to Ladder Designer

A **Ladder Designer** is a tool to implement the ladder logic according to users' design. Press **F4** on your keyboard to open the **Ladder Designer**.

| HMIWorks Ladder                                 | <sup>-</sup> Designer                  |                  |              |
|-------------------------------------------------|----------------------------------------|------------------|--------------|
| Eile Edit The Menu                              | <mark>Bar</mark>                       | The Function Bar |              |
| F2 - HEIE F3 - HEE F4 LEE                       | F5 ()• F6 ()11 F7 110; F8 1            | F9 —> F10 💬      |              |
|                                                 | <u> </u>                               |                  |              |
| 1                                               |                                        | Th               | e first rung |
| 2                                               | —————————————————————————————————————— |                  |              |
| · · · ·                                         | <u> </u>                               | The              | second rung  |
|                                                 |                                        |                  |              |
|                                                 | The cursor                             |                  |              |
| <b>I</b>                                        |                                        | The Edit Space   |              |
| 0:3/0                                           |                                        |                  |              |
| Edit                                            |                                        |                  |              |
| New Rung 🕨 🕨                                    | Insert Before Ctrl+I                   |                  |              |
| Duplicate Ctrl+D<br>Copy Ctrl+C<br>Paste Ctrl+V | Insert After Ctrl+M                    |                  |              |

Mainly, a **Ladder Designer** consists of three parts, the menu bar, the function bar, and the edit space. The highlighted rectangle area is the cursor.

#### The briefings of the function bar:

| Item             | Description                                            |
|------------------|--------------------------------------------------------|
| F2 <b>-36</b> 18 | Insert a contact input in the left of the cursor       |
| F3 -JE3E         | Insert a contact input in the right of the cursor      |
| F4 55            | Insert a contact input which is parallel to the cursor |
| F5 <b>-()</b> +  | Insert a coil output                                   |

HMIWorks User Manual, Version 1.1.0.Last Revised: July 2015Page: 26

| F6 - D: 1 | Insert a function block in the left of the cursor       |
|-----------|---------------------------------------------------------|
| F7 : E:C: | Insert a function block in the right of the cursor      |
| F8 🕁      | Insert a function block which is parallel to the cursor |
| F9 —>>    | Insert a Jump which is parallel to the cursor           |
| Space [T] | Change the type of the contact input/ coil output       |
| F10 💬     | Add comments                                            |

#### The briefings of the contact input type:

| Item    | Description                                                                            |
|---------|----------------------------------------------------------------------------------------|
|         | A normally-open contact input                                                          |
| $\neg$  | A normally-closed contact input                                                        |
| ┥┍┝     | A positive transition contact input<br>when the state from OFF to ON, trigger one shot |
| -  N  - | A negative transition contact input<br>when the state from ON to OFF, trigger one shot |

#### The briefings of the coil output type:

| Item | Description                                       |
|------|---------------------------------------------------|
| ¢    | A normally-open coil output                       |
| -0-  | A normally-closed coil output                     |
|      | A "Set" coil output                               |
|      | once triggered, the coil remains ON until a reset |
| 6    | A "Reset" coil output                             |
| ₽    | once triggered, the coil remains OFF until a set  |
|      | A positive transition coil output                 |
|      | when the state from OFF to ON, trigger one shot   |

HMIWorks User Manual, Version 1.1.0.Last Revised: July 2015Page: 27

|   | A negative transition coil output               |
|---|-------------------------------------------------|
| Þ | when the state from ON to OFF, trigger one shot |

#### The briefings of function blocks

Refer to "C:\ICPDAS\HMIWorks\_Standard\bin\FunctionBlock" for more details.

| Item      |            |            | Description (parts of C code)                                                            | Group   |
|-----------|------------|------------|------------------------------------------------------------------------------------------|---------|
| en<br>in1 | and        | eno<br>in2 | <b>AND (And)</b><br>If en == 1, eno = in1 & in2;<br>Else eno = 0.                        | default |
| en<br>in1 | or         | eno<br>in2 | <b>OR (Or)</b><br>If en == 1, eno = in1   in2;<br>Else eno = 0.                          | default |
| en<br>in1 | хог        | eno<br>in2 | XOR (Exclusive Or)<br>If en == 1, eno = in1 ^ in2;<br>Else eno = 0.                      | default |
| en<br>in1 | Equal      | eno<br>in2 | Equal<br>If (en == 1 and in1 is equal to in2),<br>eno = 1;<br>Else eno = 0;              | default |
| en<br>in1 | $\diamond$ | eno<br>in2 | NE (Not Equal)<br>If (en == 1 and in1 is not equal to<br>in2), eno = 1;<br>Else eno = 0; | default |
| en<br>in1 | >=         | eno<br>in2 | GE (Greater or Equal)<br>If (en == 1 and in1 >= in2),<br>eno = 1;<br>Else eno = 0;       | default |
| en<br>in1 | <=         | eno<br>in2 | LE (Less or Equal)<br>If (en == 1 and in1 <= in2),<br>eno = 1;<br>Else eno = 0;          | default |

HMIWorks User Manual, Version 1.1.0.Last Revised: July 2015Page: 28

|                                 | Accian                                                                             |         |
|---------------------------------|------------------------------------------------------------------------------------|---------|
| :=<br>en eno<br>out in          | Assign<br>If en == 1, "out" is assigned with<br>"in" and eno = 1;<br>Else eno = 0; | default |
| <b>OnChange</b><br>en eno<br>in | OnChange<br>If en == 1 and "in" is changed, eno<br>= in;<br>Else eno = 0;          | default |
| +<br>en eno<br>in1 in2<br>q     | Add (Addition)<br>If en == 1,<br>q = in1 + in2 and eno = 1;<br>Else eno = 0;       | math    |
| en eno<br>in1 in2<br>q          | Sub (Subtraction)<br>If en == 1,<br>q = in1 - in2 and eno = 1;<br>Else eno = 0;    | math    |
| en eno<br>in1 in2<br>q          | Mul (Multiplication)<br>If en == 1,<br>q = in1 * in2 and eno = 1;<br>Else eno = 0; | math    |
| en eno<br>in1 in2<br>q          | Div (Division)<br>If en == 1,<br>q = in1 / in2 and eno = 1;<br>Else eno = 0;       | math    |
| inc<br>en eno<br>in             | Inc (Increment)<br>If en == 1, increment "in" by 1;<br>Else eno = 0;               | math    |
| <b>dec</b><br>en eno<br>in      | Dec (decrement)<br>If en == 1, decrement "in" by 1;<br>Else eno = 0;               | math    |

HMIWorks User Manual, Version 1.1.0.Last Revised: July 2015Page: 29

Copyright © 2015 ICP DAS Co., Ltd. All Rights Reserved. 🛛 E-mail: <a href="mailto:service@icpdas.com">service@icpdas.com</a>

| %             |                                   |         |
|---------------|-----------------------------------|---------|
| en eno        | Mod (Modulo)                      |         |
|               | lf en == 1,                       |         |
| in1 in2       | q = in1 % in2 and eno = 1;        | math    |
|               | Else eno = 0;                     |         |
| P             |                                   |         |
|               | CTU (Count Up)                    |         |
|               | End: count >= value.              |         |
|               | lf en == 1,                       |         |
|               | Count up until End,               |         |
| СТИ           | During counting, eno = 0,         |         |
| en eno        | When End, eno = 1;                |         |
|               | Else                              | counter |
| value         | Reset count to 0,                 |         |
|               | eno = 0;                          |         |
|               |                                   |         |
|               | Note: the counting period depends |         |
|               | on the number of rungs            |         |
|               | CTD (Count Down)                  |         |
|               | End: Count <= 0.                  |         |
|               | If en == 1,                       |         |
|               | Count down until End,             |         |
| СТД           | During counting, eno = $0$ ,      |         |
| en eno        | When End, eno = $1$ ;             |         |
|               | Else                              | counter |
| value         | Reset count to value,             |         |
|               | eno = 0;                          |         |
|               | cho = 0,                          |         |
|               | Note: the counting period depends |         |
|               | on the number of rungs            |         |
|               | TON (Timer On, unit=ms)           |         |
|               | End: elapsed >= DelayMS.          |         |
| Tau           | If en == 1,                       |         |
| TON<br>en eno | Start the timer if not,           |         |
|               | Stop the timer when End,          | timer   |
| DelayMS       | When timer runs, eno = 0,         |         |
|               | When End, eno = 1;                |         |
|               |                                   |         |
|               | Else                              |         |

HMIWorks User Manual, Version 1.1.0. Last Revised: July 2015

Page: 30

Copyright © 2015 ICP DAS Co., Ltd. All Rights Reserved. 🛛 E-mail: <a href="mailto:service@icpdas.com">service@icpdas.com</a>

|                | Reset the timer,              |        |
|----------------|-------------------------------|--------|
|                | eno = 0;                      |        |
|                | TOF (Timer Off, unit=ms)      |        |
|                | End: elapsed >= DelayMS.      |        |
|                | lf en == 1,                   |        |
| TOF            | Start the timer if not,       |        |
| en eno         | Stop the timer when End,      | timor  |
|                | When timer runs, eno = 1,     | timer  |
| DelayMS        | When End, eno = 0;            |        |
|                | Else                          |        |
|                | Reset the timer,              |        |
|                | eno = 0;                      |        |
| Dec.           | Веер                          |        |
| Beep<br>en eno | If en == 1, beep and eno = 1; | system |
|                | Else eno = 0;                 |        |

### 3.3.3 Operations of Ladder Designer

### 3.3.3.1 New Virtual Tags (F2)

To use the Ladder Designer, add variables for the Ladder Designer first.

- 1. Press **F2** on your keyboard or click the "**New Virtual Tag**" option from the "**HMI**" menu to add virtual tags, then an "**Edit variable**" window displayed.
- 2. Define a new variable in the "Name" field and optionally fill the other fields.
- 3. Finally, press the **OK** button to take effect.

| Edit variable  |  |
|----------------|--|
| Name : v1      |  |
| Default : 0    |  |
| Comment :      |  |
| <u>k</u> ancel |  |

Here, we add three variable v1, v2 and v3 for example in the next sections.HMIWorks User Manual, Version 1.1.0.Last Revised: July 2015Page: 31

### 3.3.3.2 Assigning Variables and Constants

Double click on the symbol of contact inputs, coil outputs, etc. to open the "Select variable" window to select variables or enter constants as below.

| Browse variables<br>(tags) to select. | Select a group of variables (tags).                                                                                                    | Clear the association with<br>the symbol, such as a<br>contact, a coil, etc. |
|---------------------------------------|----------------------------------------------------------------------------------------------------|------------------------------------------------------------------------------|
|                                       | A Select variable<br>rowse Variables<br>Enter Constant<br>Scope: (Globa)<br>Name<br>Comment<br>V1<br>V2<br>v3<br>V2<br>v3<br>QL<br>QL<br>Cancel |                                                                              |
| Enter a constant.                     | Select variable       rowse Variables       Enter Constant       Value:       123       Qk                                                      |                                                                              |

HMIWorks User Manual, Version 1.1.0. Last Revised: July 2015

### 3.3.3.3 Inserting and Deleting a Rung

To insert a rung, move the cursor (the highlighted area) to the empty place and then press **F2** (or **F3/F4**) on your keyboard.

0:2/0

(Or press F6, F7, F8 to insert a rung with a function block.)

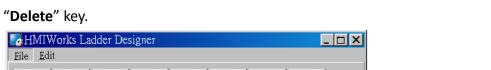

To delete a rung, move the cursor to the starting point of the rung and then press

| Eile Edit                                                               |   |
|-------------------------------------------------------------------------|---|
| F2 - 181: F3 - 131: F4 Line F5 - ()+ F6 - 181: F7 - 181: F8 Line F9 ->> |   |
|                                                                         |   |
|                                                                         |   |
|                                                                         |   |
|                                                                         |   |
|                                                                         |   |
|                                                                         |   |
|                                                                         |   |
|                                                                         | - |
|                                                                         |   |
| 0:0/0                                                                   |   |

### 3.3.3.4 Copying and Pasting a Rung

Supposed that we have three rungs and we want to copy the third rung and insert it between the first and the second rungs.

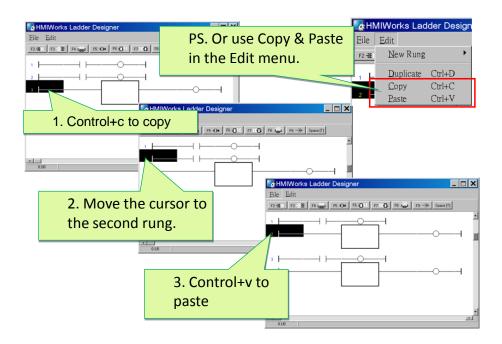

HMIWorks User Manual, Version 1.1.0. Last Revised: July 2015

Page: 34

### 3.3.3.5 Inserting and Deleting a Contact Input

To demonstrate how to insert or delete a contact input and other related issues, go through the steps below.

1. Associate a variable to a contact input

Press **F2** on your keyboard to insert a new rung with a contact input and a coil output.

| HMIWorks Ladder Designer                                            | <u>_ 🗆 X</u> |
|---------------------------------------------------------------------|--------------|
| F2 - 12 1: F3 - 13E F4 1 F5 - ()+ F6 - []: F7 : 10[: F8 1 F5 - F9 - | »            |
|                                                                     | -            |
|                                                                     |              |
|                                                                     |              |
|                                                                     | _            |
|                                                                     | ·            |
| 0:2/0                                                               |              |

In the new rung, double-click on the contact input to open the "**Select variable**" window to select a variable (tag) and assign it to the contact input.

| Select variable                 |                   |
|---------------------------------|-------------------|
| Browse Variables Enter Constant |                   |
| Scope : (Global)                | Clear <u>I</u> ag |
| Name Comment                    |                   |
| ▶ v1                            |                   |
| v2                              |                   |
| v3                              |                   |
|                                 |                   |
|                                 | ▼                 |
| <u>Qk</u> <u>C</u> ancel        |                   |

For example, we double-click on the variable "v1" and set to the contact input. v1, v2 and v3 are the variables set by "**New Virtual Tags**". Refer to the "**New Virtual Tags**" section.

| HMIWorks Ladder Designer                                |          |
|---------------------------------------------------------|----------|
| F2 4E1E F3 438E F4 64 F5 404 F6 401E F7 180E F8 64 F9 - | <b>»</b> |
|                                                         |          |
|                                                         |          |
|                                                         |          |
|                                                         |          |
|                                                         | -        |
| 1:00                                                    | <u> </u> |

2. Insert a new contact input in the left of the cursor (F2)

Move the cursor to the "v1" contact input and then press **F2**.

And to make things clear, associate variable "v2" to the newly-inserted contact input.

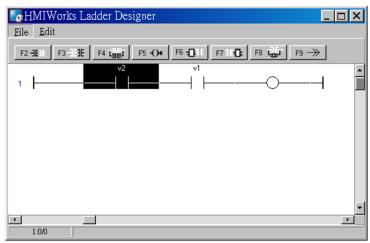

Insert a new contact input in the right of the cursor (F3)
 Move the cursor to the "v2" contact input and then press F3.
 Associate variable "v3" to the newly-inserted contact input.

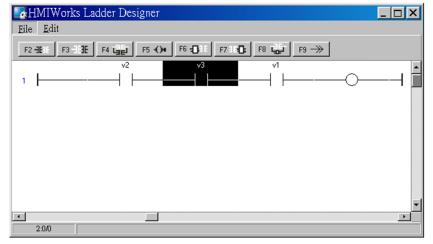

HMIWorks User Manual, Version 1.1.0. Last Revised: July 2015

Page: 36

4. Insert a new contact input which is parallel to the cursor (F4) Move the cursor to the "v3" contact input and then press F4.

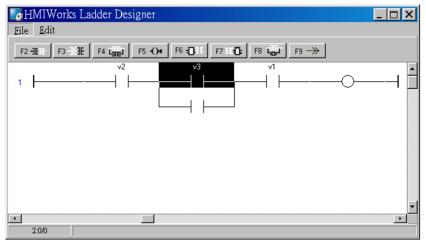

#### 5. Set the type of a contact input

Move the cursor to a contact input and then press the space bar to change the type of the contact input.

For example, we move the cursor to the "v3" contact input. Press the spacebar twice to set the type of the contact input to pulse contact input.

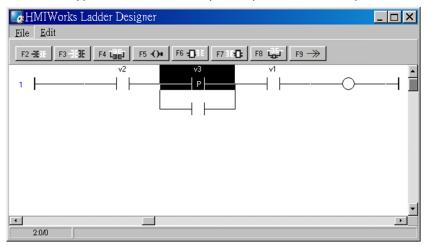

#### 6. Delete a contact input in the rung

Move the cursor to the contact input you want to delete. Then press "**delete**" on your keyboard.

For example, we move the cursor to the "v3" contact input and then press the "delete" key.

| HMIWorks Ladder Designer                                           |          |
|--------------------------------------------------------------------|----------|
| F2 +18 : F3 + 13E F4 tage1 F5 +()+ F6 +00 : F7 : 100 F8 tage1 F9 → |          |
|                                                                    | <b>_</b> |
|                                                                    |          |
|                                                                    |          |
|                                                                    |          |
|                                                                    | •        |
| 2:0/0                                                              | <u> </u> |

7. Delete the rung.

Move the cursor to the starting point of the rung and then press "**Delete**" on your keyboard.

# 3.3.3.6 Inserting and Deleting a Coil Output

To demonstrate how to insert or delete a coil output and other related issues, see the figure below.

| HMIWorks Ladder Designer<br>Eile Edit<br>F3 BE F4 E F5 OF F6 DE F7 BD F8<br>1                                               | Press F2 to insert a new<br>rung and double-click on<br>the coil to open the<br>"Select variable" window<br>to associate the variable<br>(tag) "v1" to the coil. |
|----------------------------------------------------------------------------------------------------|----------------------------------------------------------------------------------------------------|
|                                                                                                    | Move the cursor to the<br>coil "v1" and press F5<br>to insert a new parallel<br>coil which is<br>associated with<br>variable (tag) "v2".                         |
| Move the cursor to a coil         "v2" and press the space         bar twice to change the         coil type to "set" coil. |                                                                                                    |
| Move the cursor to the coil "v1"<br>and press the " <b>delete</b> " key to<br>delete coil "v1".                             |                                                                                                    |

HMIWorks User Manual, Version 1.1.0. Last Revised: July 2015

# **3.3.3.7** Inserting and Deleting a Function Block

To demonstrate how to insert or delete a function block and other related issues, go through the following steps.

- 1. Set the function type to a function block
  - i. Insert a new rung

Press F6 to insert a new rung with a function block and a coil output.

| 🛃 HMIWorks Ladder Designer                                        |          |
|-------------------------------------------------------------------|----------|
| <u>File</u> <u>Edit</u>                                           |          |
| F2 -1151: F3 -1131: F4 1000 F5 -()+ F6 -1041: F7 1160; F8 1000 F9 |          |
| 1                                                                 |          |
|                                                                   |          |
|                                                                   |          |
|                                                                   |          |
|                                                                   |          |
|                                                                   | -        |
|                                                                   | <u> </u> |
| 0:3/0                                                             |          |

ii. Choose function type

In the new rung, double-click on the function block to open the **"Function Block**" window.

| math<br>convert<br>counter<br>timer | AND<br>OR | and        | and              |
|-------------------------------------|-----------|------------|------------------|
| counter<br>timer                    | OR        |            |                  |
|                                     |           | or         | or               |
| system                              | XOR       | xor        | exclusive or     |
| user_define                         | NE        | $\diamond$ | not equal        |
| -                                   | GE        | >=         | greater or equal |
|                                     | LE        | <=         | less or equal    |
|                                     | Assign    | :=         | assign function  |

Double-click on the "Function Name" field in the list to set the type of the function.

For example, we double-click on the Function "Assign" in the default group and set to the function block.

HMIWorks User Manual, Version 1.1.0.Last Revised: July 2015Page: 40

Copyright © 2015 ICP DAS Co., Ltd. All Rights Reserved. 🛛 E-mail: service@icpdas.com

| HMIWorks Ladder Designer                                                            | <u>_ 🗆 X</u> |
|-------------------------------------------------------------------------------------|--------------|
| Eile Edit                                                                           |              |
| F2 - 12 11: F3 - 12 11: F4 - 12 11: F5 - () F6 - () II: F7 II () F8 - 12 II: F9 ->> |              |
| 1  en                                                                               | ∸            |
| out in                                                                              |              |
|                                                                                     |              |
|                                                                                     |              |
|                                                                                     |              |
|                                                                                     |              |
|                                                                                     | ×<br>•       |
| 0:2/0                                                                               |              |

iii. Assign the variables to the function

Now, we should assign the variable to the function "Assign". As you can see, there are four variables, en, eno, out, in.

- Both "en" and "eno" cannot associate variables by users.
- We can associate "out" and "in" with the variables we define by "New Virtual Tags".

For example, we associate "v1" to "out" and "v2" to "in". v1, v2 and v3 are the variables defined in from the "**Edit Variable**" dialog box. Refer to the "**New Virtual Tags**" section.

To associate "v1" to "out", move the cursor just beside "out" but not in the function block.

|                          | orks Ladder Desig | gner      |         |                    |               |
|--------------------------|-------------------|-----------|---------|--------------------|---------------|
| <u>File</u> <u>E</u> dit |                   |           |         |                    |               |
| F2 HEIE                  | F3 3E F4 La       | 1 F5 -()+ | F6 🔁 F7 | н <b>С:</b> F8 🕁 F | 9 <del></del> |
| 1                        |                   | :=        | eno     | (                  | >—            |
|                          |                   | out       | in      |                    |               |
|                          |                   |           |         |                    |               |
|                          |                   |           |         |                    |               |
|                          |                   |           |         |                    | -             |
| 1:1/0                    |                   |           |         |                    | <u> </u>      |

Double-click on just beside "out" to open "Select variable" window.

| Browse Variables |                |   |                   |
|------------------|----------------|---|-------------------|
| Scope : Globa    | al)            | • | Clear <u>I</u> ag |
| Name             | Comment        |   |                   |
| ▶ v1             |                |   |                   |
| v2               |                |   |                   |
| v3               |                |   |                   |
|                  |                |   |                   |
|                  |                |   | •                 |
| <u>k</u>         | <u>C</u> ancel |   |                   |

Double-click on the variable in the list to assign the variable to "out". For example, we double-click on the variable "v1" and set to "out" of "Assign" function.

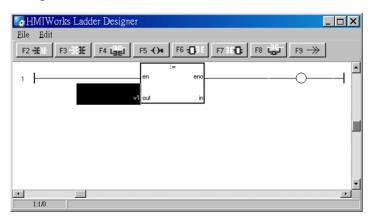

Set "v2" to "in" of "Assign" function in the same way. Finally, set "v3" to the coil output.

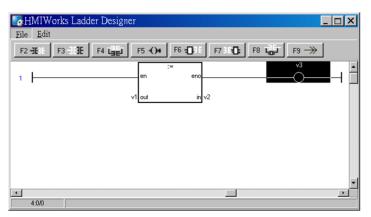

This function assigns "v2" to "v1" if en is set to high. The coil output "v3" is purely defined by eno, where eno = en.

Insert a new function block in the left of the cursor (F6)
 HMIWorks User Manual, Version 1.1.0. Last Revised: July 2015

Page: 42

Copyright © 2015 ICP DAS Co., Ltd. All Rights Reserved. 🛛 E-mail: service@icpdas.com

Move the cursor to the "Assign" function block and then press F6.

And to make things clear, set the newly-inserted function block as "NE" (not equal).

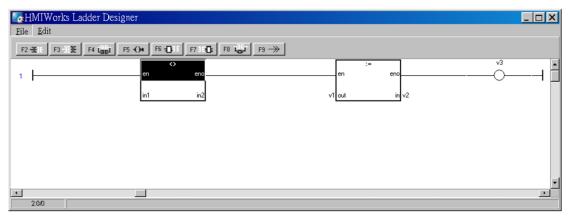

3. Insert a new function block in the right of the cursor (F7)

Move the cursor to the "NE" function block and then press F7.

Set the newly-inserted function block as "GE" (greater than or equal).

| HMIWorks Ladder Designer                           |                         |                        |   |
|----------------------------------------------------|-------------------------|------------------------|---|
| <u>File</u> <u>E</u> dit                           |                         |                        |   |
| F2 -16 : F3 -13E F4 tast F5 -()+ F6 -()-1 F7 1-10: | F8 👦 F9 —>>             |                        |   |
| 1 en eno                                           | >=<br>en eno<br>in1 in2 | en eno<br>v1 out in v2 | ° |
| [ <u>•</u> ]<br>500 [                              |                         |                        | * |

Insert a new function block which is parallel to the cursor (F8)
 Move the cursor to the "GE" function block and then press F8.
 Set the newly-inserted function block as "LE" (less than or equal).

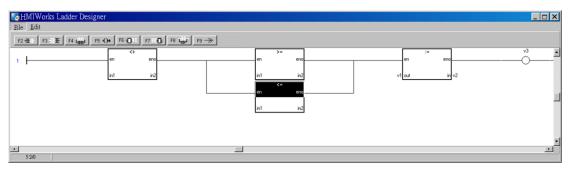

#### 5. Delete a function block in the rung

Move the cursor to the function block you want to delete. Then press "**delete**" on your keyboard.

For example, we move the cursor to the "Assign" function block and then press theHMIWorks User Manual, Version 1.1.0.Last Revised: July 2015Page: 43

Copyright © 2015 ICP DAS Co., Ltd. All Rights Reserved. 🛛 E-mail: service@icpdas.com

#### "delete" key.

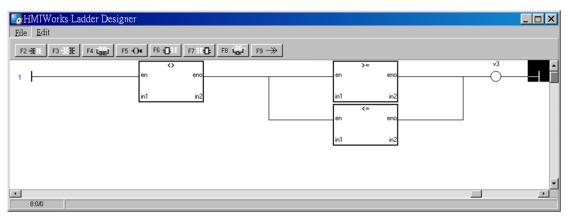

6. Delete the rung.

Move the cursor to the starting point of the rung and then press "**Delete**" on your keyboard.

HMIWorks User Manual, Version 1.1.0. Last Revised: July 2015

## 3.3.3.8 Jump to a Label

To demonstrate how to jump to a label, first we create three rungs and then explain how to skip the second rung and jump to the third.

1. Press **F2** three times to create three rungs for example.

| HMIWorks Ladder Designer<br>File Edit                       |          |
|-------------------------------------------------------------|----------|
| F2 -181 F3 -131E F4 Gai F5 -()+ F6 -()+1 F7 16(); F8 Gai F9 | *        |
| 1                                                           | <u> </u> |
| 2                                                           |          |
| 3                                                           |          |
|                                                             |          |
|                                                             |          |
|                                                             |          |
| 0:4/0                                                       | <u> </u> |

2. Move the cursor to the coil output of the first rung and then press **F9** to add a Jump.

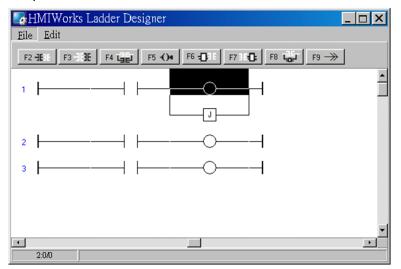

3. Double click on the starting point of the third rung to add a label "Test\_Label" to it.

HMIWorks User Manual, Version 1.1.0.Last Revised: July 2015Page: 45Copyright © 2015 ICP DAS Co., Ltd. All Rights Reserved. $\boxtimes$  E-mail: <a href="mailto:service@icpdas.com">service@icpdas.com</a>

| HMIWorks Ladder Designer                                                 |
|--------------------------------------------------------------------------|
| F2 -181: F3 -113E F4 Ligger F5 -()+ F6 -[]=1: F7 18-[]; F8 Ligger F3 ->> |
|                                                                          |
| 2     Input Label       3                                                |
| OK Cancel                                                                |
| 0:3/0                                                                    |

4. Double click on the Jump of the first rung to associate with the label of the third rung.

| Choice Label Form | <u> </u> |
|-------------------|----------|
| Test Label        |          |
|                   |          |
|                   |          |
|                   |          |
|                   |          |
|                   |          |
| <u> </u>          | Jump     |

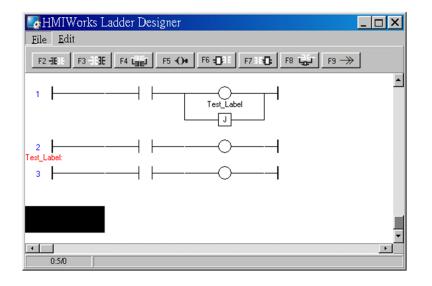

5. When running the ladder logic, set the coil output of the first rung to high, skip the second rung and jump to the third rung if the contact input of the first rung is closed.

 HMIWorks User Manual, Version 1.1.0.
 Last Revised: July 2015
 Page: 46

Copyright © 2015 ICP DAS Co., Ltd. All Rights Reserved. 🛛 E-mail: <a href="mailto:service@icpdas.com">service@icpdas.com</a>

# **3.3.4 User-Defined Function Block**

Why should we use function block?

There may be cases that using only ladders is too complex. At that time, using a function block may be a good choice.

To know how to add a user-defined function block, we first explain how HMIWorks uses these function blocks. Take "Assign" function block in the "default" group for example.

## How HMIWorks Uses Function Blocks

 Go to the installation path of the HMIWorks software. In the sub-directory, "bin\FunctionBlock", of that installation path, open the file "Category.ini" to load the groups.

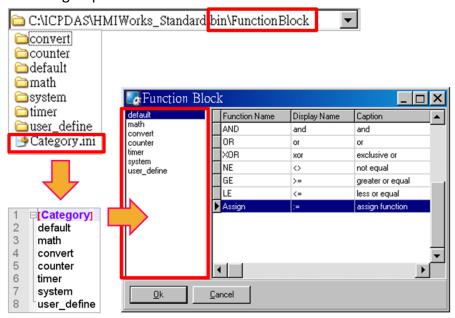

2. If we choose the "default" group, then HMIWorks opens the matching-name sub-directory and then loads from the matching-name ".ini" file in that sub-directory. That is, the "default.ini" in the sub-directory "default".

| C:\ICPDAS\H     | IMIWorks_Sta  | ndard\bin\Fun | nctionBlock      | •                       |
|-----------------|---------------|---------------|------------------|-------------------------|
| Convert         |               |               |                  | ADD                     |
| Counter         |               |               |                  | Assign                  |
| default         | In the        | o director    | y "default"      | GE                      |
| math            |               | e unector     | y uclault        | DLE                     |
| ☐ system        |               |               |                  |                         |
| ☐ timer         |               |               |                  | i⊂ NE                   |
|                 |               |               |                  |                         |
| 🚞 user_define   | lock          |               |                  | × DOR                   |
| 强 Category.ini  | Function Name | Display Name  | Caption          | 🔺 📴 default.ini         |
| convert         | AND           | and           | and 🔨            |                         |
| counter         | OR            | or            | er (             |                         |
| timer<br>system | XOR           | vor           | exclusive or     |                         |
| user_define     | NE            | $\diamond$    | not equal        | [Assign]                |
|                 | GE            | >=            | greater or equal | FunctionName=Assign     |
|                 | LE            | <=            | less or equal    | DisplayName=:=          |
|                 | Assign        | (=            | assign function  | Caption=assign function |
|                 |               |               |                  | VarCount=4              |
|                 |               |               |                  | Rows=2                  |
|                 |               |               |                  | ▼ Pin0=en               |
|                 |               |               | =                | Pin1=out                |
| I               |               |               | <b>_</b> P       | Pin2=eno                |
| Ok              | Cancel        | en            | eno              | Pin3=in                 |
|                 |               |               |                  |                         |
|                 |               |               |                  |                         |
|                 |               | out           | in               |                         |
|                 | L             | out           |                  |                         |

Double click on the "Assign" to use it in the Ladder Designer. The Ladder
 Designer uses the logics defined in the file "FB.hsf" in the sub-directory "Assign".
 FB.hsf is based on the C language. The following figure explains what FB.hsf of the "Assign" function does.

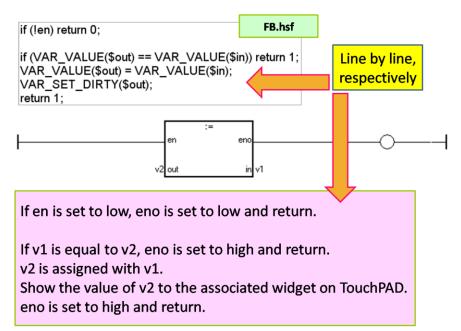

## Adding a User-Defined Function Block

Now, we introduce how to add a user-defined function block.

1. Create a new group if necessary.

Go to the installation path of HMIWorks. In the sub-directory of "bin\FunctionBlock", create a new directory "TestGroup" for example and open the file "Category.ini" to add a new item to represent the new group. **Note**: The name of the new item in the Category.ini **must** be exactly the same as the name of the newly-created directory.

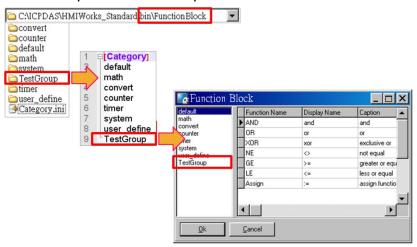

2. Go to the directory "TestGroup", create a .ini file of the exactly same name as that of the group, that is, "TestGroup". Create a sub-directory of the "TestGroup" directory and we may call the sub-directory "TestFunction". Finally, define a new function, "TestFunction" in the file "TestGroup.ini".

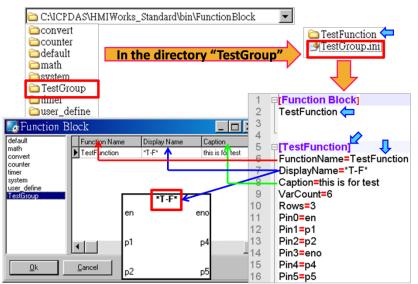

Note: VarCount = pin counts. HMIWorks User Manual, Version 1.1.0. Last Revised: July 2015

Copyright © 2015 ICP DAS Co., Ltd. All Rights Reserved. 🛛 E-mail: service@icpdas.com

Below shows what does the Row mean and the order of the pins.

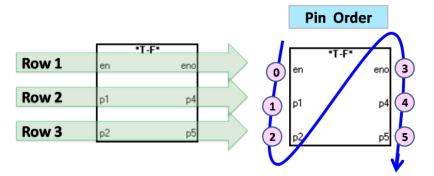

3. In the directory "TestFunction", create a new file FB.hsf to implement the user-defined function.

HMIWorks User Manual, Version 1.1.0. Last Revised: July 2015

Page: 50

# 3.3.5 Associate Tags with Tools

In order to use **Ladder Designer** to build HMI of TouchPAD, we should associate tags with tools.

There are three methods to associate tools with tags. Every change of the tag in the **Ladder Designer** is updated to the tool in the run time after association.

 The first method: simply drag and drop the tags in the Workspace to the frame design area. A CheckBox component is created with the tag associated.
 Note: this feature is only supported for the CheckBox components.

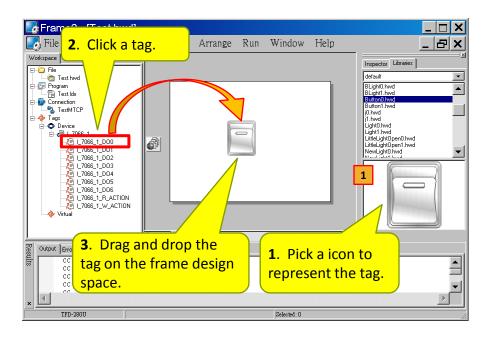

 The second method: double click the widget on the frame design area to open the "Select variable" window. Take a Slider for example.

| Select variable<br>Browse Variables Enter |         |                   |
|-------------------------------------------|---------|-------------------|
| Scope : 1-7066-1                          |         | Clear <u>I</u> ag |
| Name                                      | Comment |                   |
| I_7066_1_D00                              |         |                   |
| L_7066_1_D01                              |         |                   |
| L_7066_1_D02                              |         |                   |
| I_7066_1_D03                              |         |                   |
| I_7066_1_D04                              |         |                   |
| L_7066_1_D05                              |         |                   |
| L_7066_1_D06                              |         |                   |
| I_7066_1_R_ACTION                         |         |                   |
| I_7066_1_W_ACTION                         |         |                   |
|                                           |         | •                 |
| <u> </u>                                  | ncel    |                   |

Double click on the tag Name you want to associate with the widget. Then you can see the tag is associated with the widget (that is, the Slider for example) by setting the property TagName to the name of the tag.

| Inspector Libraries |              |  |  |  |
|---------------------|--------------|--|--|--|
| 🖾 SliderWidget 📃 💌  |              |  |  |  |
| BackgroundFillColor | 0xFFFFFF     |  |  |  |
| BackgroundText      | 0xFFFFFF     |  |  |  |
| FillColor           | 0x000000     |  |  |  |
| Font                | (Font)       |  |  |  |
| Height              | 35           |  |  |  |
| ID                  | 10           |  |  |  |
| Left                | 38           |  |  |  |
| Max                 | 100          |  |  |  |
| Min                 | 0            |  |  |  |
| Name                | SliderWidget |  |  |  |
| OutlineColor        | 0x000000     |  |  |  |
| Position            | 0            |  |  |  |
| TagName             | I_7066_1_D00 |  |  |  |
| Тор                 | 105          |  |  |  |
| Vertical            | False        |  |  |  |
| Width               | 166          |  |  |  |

3. The third method is click the "…" button from the TagName field in the Inspector to open the "**Select variable**" window. Similar steps as above.

#### Special Note:

Refer to section "Using an ObjectList". Set the RefObject property of a CheckBox component to an ObjectList component which contains images and then associate a tag to the CheckBox component. Then every time the tag changes its value, the CheckBox component toggles the images. This feature is especially useful when building switches.

### Connecting Blinking Cycle

Used for communications of Modbus TCP master polling (remote slave devices) ONLY, the Connecting Blinking Cycle defines the blinking period of "ERROR" tag used in devices which can be found in the Workspace.

As shown below, this figure demonstrates the usage of Connecting Blinking Cycle. A CheckBox is used to be a signal of communication status of a remote Modbus TCP slave device and is assigned an ObjectList of four images. (Of course, TouchPAD must be a Modbus TCP master device.) To compatible with the old versions of HMIWorks, the first and the second images must represent "communication normal" (connected) and "communication error" (disconnected). The third and the fourth images toggle when TouchPAD is in its connecting status. The period of connecting blinking can be found in the "Project Configuration" form in the HMI menu.

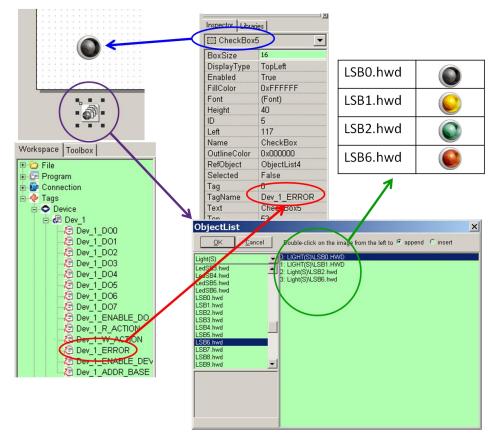

# 3.3.6 User-Defined I/O Modules

To know how to add a user-defined I/O module, we first explain how HMIWorks uses these I/O modules.

There are several kinds of I/O modules.

• DCON I/O modules: I-7000 series I/O modules by ICP DAS.

http://www.icpdas.com/products/Remote IO/i-7000/i-7000 introduction.htm

- Modbus TCP I/O modules: ICP DAS provides ET/PET-7000 series.
- http://www.icpdas.com/products/Remote IO/et-7000/et-7000 introduction.htm
- Modbus RTU I/O modules: M-7000 series I/O modules by ICP DAS

http://www.icpdas.com/products/Remote IO/m-7000/m-7000 introduction.htm

### Where HMIWorks Put I/O Module Information

HMIWorks puts I/O module information in the following locations.

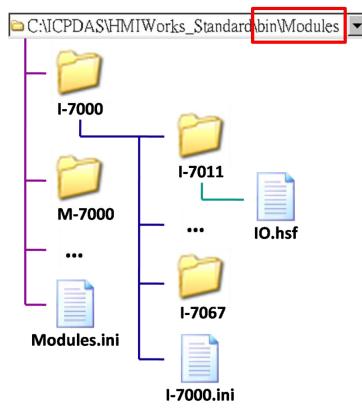

Some explanations for above figure:

- "C:\ICPDAS\HMIWorks\_Standard\" is the installation path. (Users may have different installation paths.)
- "Modules.ini" is the I/O series configuration file.
- "I-7000.ini" is the configuration file for the I-7000 series I/O modules.
   "M-7000.ini" and "PET-7000.ini" are configuration file for the M-7000 and the PET-7000 series I/O modules respectively.
- Each I/O module has a matching name directory and in that directory there is only one file, IO.hsf. IO.hsf is the file of the C language to define the behaviors of the I/O module.
- I/O module directories in the same series are grouped together in the I/O series directory. For example, I-7011, ..., I-7067 are directories represent I/O modules and they are all put to the series directory "I-7000".

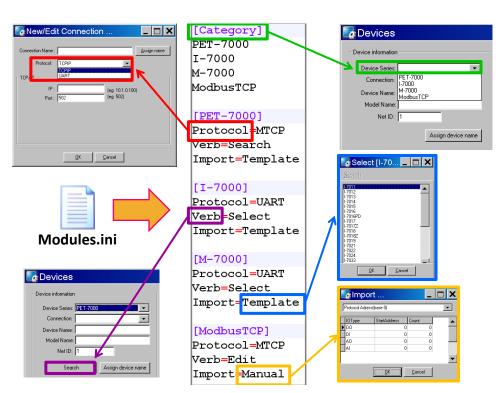

### What Module.ini describes?

HMIWorks User Manual, Version 1.1.0. Last Revised: July 2015

In details, we have the following table:

| Item      |          | Description                                |
|-----------|----------|--------------------------------------------|
|           |          | This section keeps the list of the device  |
| Category  |          | series which HMIWorks supports. When       |
|           |          | registering device (F3), the "Devices"     |
|           |          | window gets the information of device      |
|           |          | series from this "Category" section.       |
|           |          | "Protocol=MTCP" in the Module.ini is       |
|           | MICD     | corresponding to "Protocol=TCPIP" in       |
|           | МТСР     | the "New/Edit Connection" window in        |
| Ducto col |          | the Workspace.                             |
| Protocol  |          | "Protocol=UART" in the Module.ini is       |
|           |          | corresponding to "Protocol=UART" in        |
|           | UART     | the "New/Edit Connection" window in        |
|           |          | the Workspace.                             |
|           | Search   | HMIWorks scans through the network         |
|           |          | to find out I/O modules. Until now,        |
|           |          | PET-7000 is the only series which          |
|           |          | support this "Search" function.            |
|           | Select   | HMIWorks pops up a list of I/O modules     |
| Verb      |          | to let users select one. The list of I/O   |
|           |          | modules is loaded from the file whose      |
|           |          | name is [Device_Series_Name].ini           |
|           | Edit     | HMIWorks opens the "Import" window         |
|           |          | to let users decide the I/O points for the |
|           |          | I/O module.                                |
|           |          | HMIWorks imports the tags of the I/O       |
|           |          | module from the I/O module                 |
|           | Template | configuration file. For example,           |
| Import    |          | HMIWorks imports tags of I-7011 from       |
| mport     |          | the template in the file of I-7000.ini.    |
|           |          | HMIWorks imports the tags of the I/O       |
|           | Manual   | module by the manually-decided I/O         |
|           |          | points.                                    |

# Generating Tags by "Register Devices (F3)"

Press F3 on your keyboard to open the "Devices" window to register I/O devices.

The I/O modules configuration file has templates for all the I/O modules in the I/O series. For example, I-7000.ini is the configuration file for the I-7000 series I/O modules.

Take I-7065 in the I-7000 series for example as shown in the following figure.

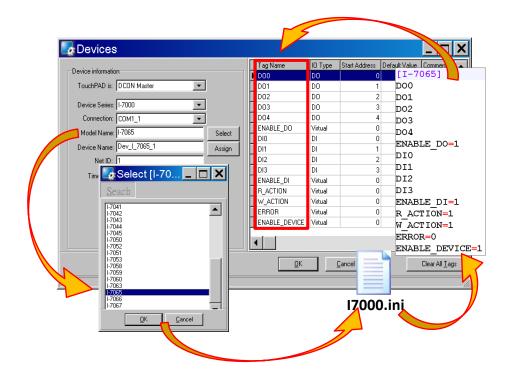

As above, ERROR is the tag for the communication status.

### Defining I/O Behaviors in IO.hsf

Take I-7065 for example (I-7000 series I/O module)
 Open the IO.hsf in the directory "[HMIWorks install path]\bin\Modules\I-7000\I-7065\".
 The codes in IO.hsf are of C language as below:

BEGIN\_FUNCTION\_BLOCK(); //this line is necessary

```
DWORD v_do = 0;
DWORD v_di = 0;
int gWriteCount = 0;
```

HMIWorks User Manual, Version 1.1.0. Last Revised: July 2015

Page: 57

uart\_SetTimeout(\$DEVICE, \$TIMEOUT);

```
//$W_ACTION: a tag used in Ladder to enable/disable writing actions
//$ENABLE DO: a tag used in Ladder to enable/disable the part of DOs
if (VAR VALUE($ENABLE DO) && VAR VALUE($W ACTION))
{
   int iWrite = 0; //To decide if there's a need to write any DO channel
   v do
           = 0;
   // Update the status for each channel if it has been changed.
   iWrite += VAR GET WRITE U32(&v do, $DO0, 0);
   iWrite += VAR_GET_WRITE_U32(&v_do, $DO1, 1);
   iWrite += VAR_GET_WRITE_U32(&v_do, $DO2, 2);
   iWrite += VAR_GET_WRITE_U32(&v_do, $DO3, 3);
   iWrite += VAR_GET_WRITE_U32(&v_do, $DO4, 4);
   if (iWrite) // Write only when need
   {
      gWriteCount++;
      if (! dcon WriteDO($DEVICE, $NETID, 5, v do & 0xFF))
      // dcon WriteDO: the DO writing API function of I-7000 I/O series.
      // I-7000 I/O series uses the DCON protocol.
           return HMI ERROR;
   }
}
if (gWriteCount) return HMI OK;
// Skip reading to reduce the device loading
if ( (VAR VALUE ($ENABLE DO) || VAR VALUE ($ENABLE DI)) &&
VAR VALUE($R ACTION)) {
//$R ACTION: a tag used in Ladder to enable/disable reading actions
//$ENABLE DO: a tag used in Ladder to enable/disable the part of DOs
//$ENABLE DI: a tag used in Ladder to enable/disable the part of DIs
if (dcon ReadDIO($DEVICE, $NETID, 4, 5, &v di, &v do))
// dcon ReadDIO: the DI/DO reading API function of I-7000 I/O series.
// I-7000 I/O series uses the DCON protocol.
```

HMIWorks User Manual, Version 1.1.0.Last Revised: July 2015Page: 58

```
{
    VAR_SET($DI0, v_di & (1<<0));
    // VAR_SET: used to set the value of this channel to its tag
    VAR_SET($DI1, v_di & (1<<1));
    VAR_SET($DI2, v_di & (1<<2));
    VAR_SET($DI3, v_di & (1<<3));
    VAR_SET($DO0, v_do & (1<<0));
    VAR_SET($DO1, v_do & (1<<1));
    VAR_SET($DO2, v_do & (1<<2));
    VAR_SET($DO3, v_do & (1<<3));
    VAR_SET($DO4, v_do & (1<<3));
    VAR_SET($DO4, v_do & (1<<4));
} else
    return HMI_ERROR;
}</pre>
```

END\_FUNCTION\_BLOCK(); //this line is necessary

HMIWorks User Manual, Version 1.1.0. Last Revised: July 2015

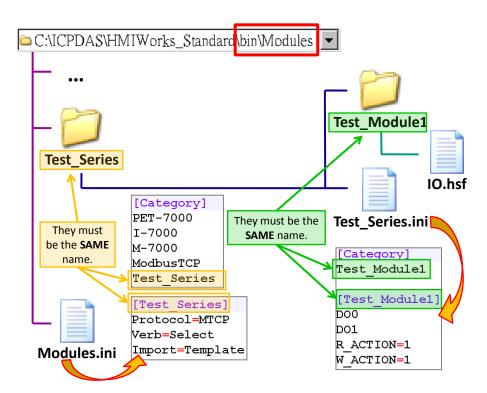

## Creating a User-Defined I/O Module

- In the directory, "[HMIWorks install path]\bin\Modules\", create a new I/O series directory whose name is "Test\_Series" and be sure to update Modules.ini to notify HMIWorks that there is a new I/O series called "Test\_Series". As the figure shows, the series directory name and the name in the Modules.ini must be **the same**.
- In the I/O series directory, "Test\_Series", we create a new I/O module directory whose name is "Test\_Module1" and be sure to create a I/O modules configuration file, Test\_Series.ini, to depict the template of the newly-created I/O module, Test\_Module1. As the figure shows, the module directory name and the name in the Test\_Series.ini must be **the same**.
- 3. Implement the IO.hsf which is created in I/O module directory, Test\_Module1, to describe the behaviors of the I/O module, Test\_Module1. Refer to the IO.hsf
  - I. of PET-7000 series if using the Modbus TCP protocol.
  - II. of M-7000 series if using the Modbus RTU protocol.
  - III. of I-7000 series if using the DCON protocol.

All are similar to the example of the I-7065 above.

# 3.3.7 Data exchange

Uniform standards data format by the TouchPAD and served as the role of protocol conversion to the exchange of information between the different agreements and resolve master and slave exchange of information between the problem of data transfer between the device to automatically "Agreement", "Handle "and" Respond "and let live applications more flexible.

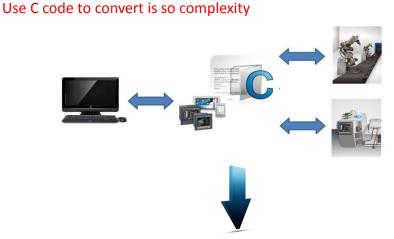

And use data exchange function after, it's so easy.

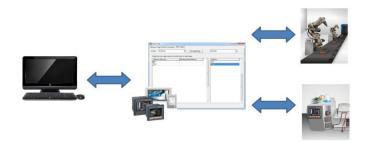

#### **S**tep1. Add device in HMIWorks.

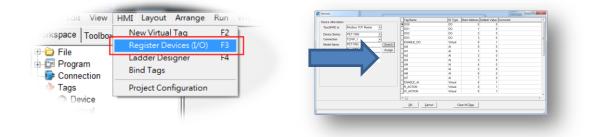

HMIWorks User Manual, Version 1.1.0.Last Revised: July 2015Page: 61Copyright © 2015 ICP DAS Co., Ltd. All Rights Reserved. $\boxtimes$  E-mail: <a href="mailto:service@icpdas.com">service@icpdas.com</a>

Step2. Add more devices after, you can see the workspace field and then add tag.
And then go to HMI-> Bind Tags

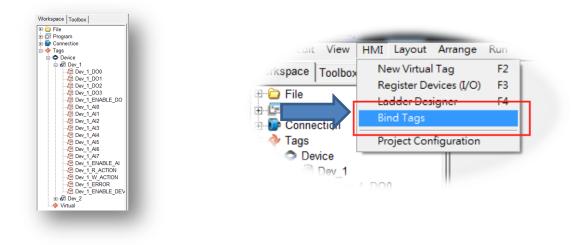

**S**tep3. Drag the tag that make the relatedness, and the instructions for use as

below.

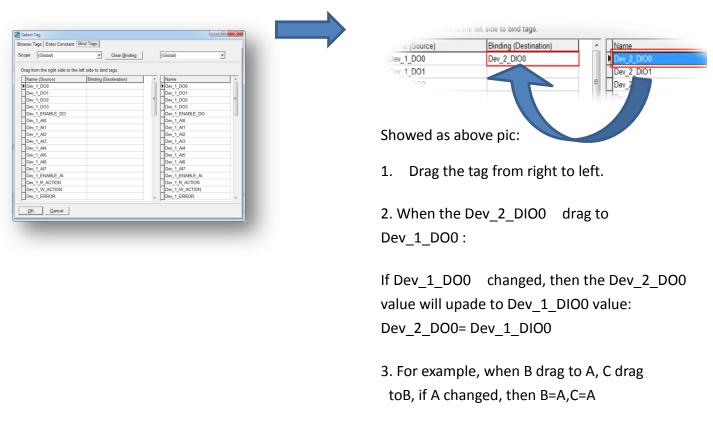

# **3.4 Frames and Components**

This section introduces properties and usages of frames and components from the **Toolbox**.

In the **Toolbox**, there are three kinds of components, the Drawing, the Widget and the System components.

| Drawing (Ctrl+1) | Drawing:                                                  |
|------------------|-----------------------------------------------------------|
| Arrow            | 1. <b>Rectangle</b> : draw a rectangle.                   |
| Rectangle        | 2. Ellipse: draw ellipse.                                 |
|                  | 3. <b>Text</b> : put string (text) on screen.             |
|                  | 4. <b>Picture</b> : load an image file on a frame.        |
| Text             | 5. Line: draw a line.                                     |
| Picture          |                                                           |
| ≚ Line           |                                                           |
| Widget           | Widget:                                                   |
| Arrow            | 1. <b>TextPushButton</b> : create a button.               |
| TextPushButton   | 2. <b>Slider</b> : show or decide the percentage.         |
|                  | 3. <b>BitButton</b> : create an image button.             |
| Slider           | 4. <b>HotSpot</b> : create a hot spot that can issue      |
| 📻 BitButton      | an OnClick event.                                         |
| HotSpot          | 5. <b>CheckBox</b> : provide an alternative.              |
|                  | 6. <b>Label</b> : provide a string that can be            |
| CheckBox         | modified during the run-time.                             |
| Label            | 7. <b>RadioButton</b> : provide a "one-of-many"           |
| SadioButton      | selection                                                 |
| System (Ctrl+3)  | System:                                                   |
| 👩 Timer          | 1. <b>Timer</b> : periodically execute codes.             |
|                  | 2. <b>PaintBox</b> : draw shapes in the run time.         |
| PaintBox         | 3. <b>ObjectList</b> : maintain a list of library objects |
| DbjectList       | which can be used through property                        |
|                  | "RefObject" of TextPushButton and                         |
|                  | CheckBox.                                                 |

HMIWorks User Manual, Version 1.1.0.Last Revised: July 2015Page: 63

# 실 Important Notice

- 1. Make sure that widget component should not overlap or unexpected behavior may happen when clicking.
- 2. The minimum gap between two components is 12 pixels. If the gap is smaller than 12 pixels, pressing one component may trigger the other's event handler due to calibration accuracy.

# 3.4.1 Commons of Components and Frames

This section describes the common characteristics of frames and components from the **Toolbox**.

### > Putting a component on the frame

Two ways to put a component on the frame:

- 1. drag a suitable sized rectangle
- 2. simply click on the frame to decide the location after selecting a component

To drag a suitable sized rectangle, take a Rectangle for example to describe how to put a component (such as a Rectangle, a Slider, etc.) on the frame.

- I. Click the Rectangle icon from the Drawing panel of the **Toolbox** tab.
- II. Move your mouse to the frame design area and click and drag a suitable sized rectangle.

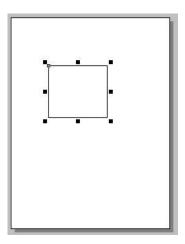

### P.S.

🖄 To draw a square

What to do if I want to draw a square? Step II with the "**Ctrl**" key pressed at the same time when drawing a Rectangle.

### 🗥 To draw a circle

What to do if I want to draw a circle? Step II with the "**Ctrl**" key pressed at the same time when drawing an Ellipse.

### Common Properties

Where can we access properties of a

component?

Click on the component (or the frame) and then the properties of the component can be accessed in the **Inspector**.

| 🔲 Вох        |          |
|--------------|----------|
| BrushStyle   | Clear    |
| FillColor    | 0xFFFFFF |
| Height       | 80       |
| ID           | 12       |
| Left         | 56       |
| Name         | Box      |
| OutlineColor | 0x000000 |
| Тор          | 72       |
| Width        | 90       |

HMIWorks User Manual, Version 1.1.0. Last Revised: July 2015

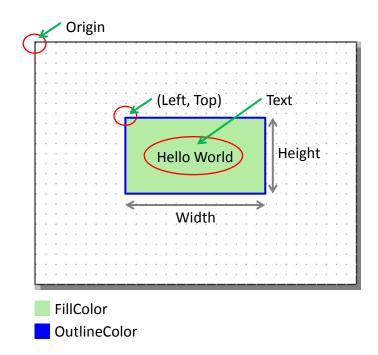

| Property     | Description                                              |
|--------------|----------------------------------------------------------|
| FillColor    | The color used to fill the rectangle which encloses the  |
|              | component.                                               |
|              | The color is represented by a three byte value in the    |
|              | hexadecimal form. From the highest byte to the lowest,   |
|              | it is the blue, the green, and the red byte in sequence. |
| OutlineColor | The outline color of the rectangle which encloses the    |
|              | component                                                |
| Height       | The length of the vertical side of the rectangle which   |
|              | encloses the component                                   |
| Width        | The length of the horizontal side of the rectangle which |
|              | encloses the component                                   |
| Left         | The x-coordinate of the left-top vertex of the rectangle |
|              | which encloses the component                             |
| Тор          | The y-coordinate of the left-top vertex of the rectangle |
|              | which encloses the component                             |
| Name         | The name of the component                                |
| ID           | The serial numbers of the components in the Toolbox and  |
|              | of the frames. These serial numbers are used to identify |
|              | them.                                                    |
| Font         | The font of the Text property                            |

HMIWorks User Manual, Version 1.1.0. Last Revised: July 2015

Page: 66

Copyright © 2015 ICP DAS Co., Ltd. All Rights Reserved. 🛛 E-mail: service@icpdas.com

| Text      | The strings of the component to be displayed                         |
|-----------|----------------------------------------------------------------------|
| GoToFrame | Go to the specified frame. That is, pressing on the                  |
|           | owner of this property switches to the frame which is                |
|           | specified in this property.                                          |
|           | Note: the <b>priority</b> of the property "GoToFrame" is             |
|           | higher than that of "OnClick".                                       |
| RefObject | The reference to the specified object list. An ObjectList            |
|           | is a component that can be selected in the Toolbox to                |
|           | maintain a list of the images of the library. Refer to               |
|           | "ObjectList" section for more information.                           |
| Тад       | The variable used for programming purpose. For                       |
|           | example, it can be assigned a unique number for each                 |
|           | TextPushButton component in order to identify them.                  |
|           | Refer to the < <api reference="">&gt; for functions to get/set</api> |
|           | the Tag property.                                                    |
|           | Note: This Tag property has nothing to do with the                   |
|           | "Tag" which the TagName property refers to in the                    |
|           | Ladder mode.                                                         |
| TagName   | Associate a variable (tag) in Ladder Designer.                       |
|           | Note: The property is supported only in programming                  |
|           | type "Ladder".                                                       |
| Enabled   | Whether the component is activated or not                            |
| Visible   | Whether the component is able to be seen or not                      |

## Text into Image and Multi-language Display

There are three components (TextPushButton, CheckBox, and RadioButton) whose Text properties are not like other components and can be used to support multi-language display by transforming strings into images.

- 1. Check the TextAsImage option. If checked, the Text property can have multiple strings.
- 2. Each string of the Text property is generated into one image and each image corresponds to one state of the components. Refer to "Using the RefObject property" below for more information.

|   | dit Text 🛛 🔀                             | Left           | 133            |
|---|------------------------------------------|----------------|----------------|
| Ľ |                                          | Name           | TextPushButton |
|   | Hello                                    | OnClick        |                |
|   | 你好 — — — — — — — — — — — — — — — — — — — | OnRelease      |                |
|   | ごんにちは<br>안녕하세요                           | OutlineColor   | 0x000000       |
|   | 안녕하세요                                    | PressFillColor | 0x0000FF       |
|   |                                          | RefObject      |                |
|   |                                          | Shape          | Rectangular    |
|   |                                          | Tag            | 0              |
|   |                                          | Text           | (Text)         |
|   |                                          | Тор            | 69             |
|   |                                          | Visible        | True           |
|   |                                          | Width          | 71             |
|   | Font TextAsImage                         |                |                |

## Changing the Color

To change the FillColor property of a component, click the component first to select it and then click the "FillColor" field in the **Inspector**. Then click on the "..." button to open the color dialog to select a color. Repeat the same procedure for the "OutlineColor" field.

| Inspector Libra | ries     | 1000     |                         |                 |                                                                                                    |
|-----------------|----------|----------|-------------------------|-----------------|----------------------------------------------------------------------------------------------------|
| 🗆 Вох           |          | -        |                         |                 |                                                                                                    |
| BrushStyle      | Solid    |          |                         |                 |                                                                                                    |
| FillColor       | 0xA7F3A5 |          |                         |                 |                                                                                                    |
| Height          | 80       | CONVER . |                         | and the second  |                                                                                                    |
| ID              | 12       |          |                         |                 |                                                                                                    |
| Left            | 61       |          | Eustom colors:          |                 |                                                                                                    |
| Name            | Box      |          |                         | Line I          | Bed: 255                                                                                                    |
| OutlineColor    | 0x0556FF |          |                         | Hug: 0<br>Sat 2 | (A) (A) (A) (A) (A) (A) (A) (A) (A) (A)                                                                                                    |
| Тор             | 88       |          | Define Custom Colors >> | ColorISolid Lum | and the second second se |
| Width           | 90       |          | OK Cancel               | Tour le         | istom Colors                                                                                                    |

# Changing the Font

To change the Font property of a component, click the component first to select it and then click the "Font" field in the **Inspector**. Then click on the "..." button to open the font dialog to change the font.

There are two font dialogs when choosing fonts.

- 1. The same font dialog as the PC's.
  - A. If this font dialog is opened, fonts are stored as image in TouchPAD after download and therefore cost more memory space. (e.g. the same two

letters, such as 'A' and 'A' cost )

HMIWorks User Manual, Version 1.1.0.Last Revised: July 2015Page: 68

Copyright © 2015 ICP DAS Co., Ltd. All Rights Reserved. 🛛 E-mail: service@icpdas.com

- B. Widgets that use this font dialog: Text, BitButton.
- 2. The custom font dialog that shows only fonts supported by TouchPAD.
  - A. The fonts does not stored as image after download. That is, the same two letters, such as 'A' and 'A', only are stored with the space one 'A' takes.
  - B. Widgets that use this font dialog: Text, TextPushButton, Slider, Checkbox,
     Label, RadioButton.
  - C. To support language other than English, follow the below procedure to select an appropriate font.
    - Go to the HMI menu, to open the "Project Configuration" dialog. In the Font tab, select a language. (e.g. Russian)
    - b. Click the component in question to open the custom font dialog.
      Based on the language you select in the "Project Configuration" dialog, the custom font dialog displays corresponding fonts of the language. (e.g. lcpdas cs cyrillic, as shown below.)

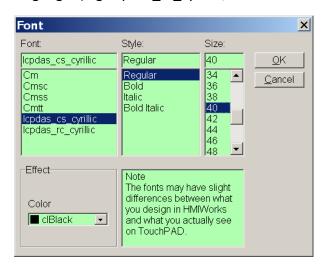

# 🔔 Note

To use the font dialog of PC's, the TextAsImage property of a Text component needs to be set to True.

HMIWorks User Manual, Version 1.1.0.Last Revised: July 2015Page: 69

Copyright © 2015 ICP DAS Co., Ltd. All Rights Reserved. 🛛 E-mail: service@icpdas.com

| T Text                                                   | -                                     |   | Eont:<br>Aria                                                                                                    | Font style: Size:<br>Bold 12                                                                                                    | ОК     |
|----------------------------------------------------------|---------------------------------------|---|----------------------------------------------------------------------------------------------------|----------------------------------------------------------------------------------------------------|--------|
| Alignment<br>AutoScaleFontSize<br>AutoSize<br>BrushStyle | LeftJustify<br>False<br>True<br>Clear |   | Añal     O     Arial Black     O     Arial Narrow     O     Book Antiqua     O     Bookman Old Style     Tr     Bookshelf Symbol 1 | Regular         12           Italic         14           Bold         16           Bold Italic         18           20         22           24         ¥ | Cancel |
| Font<br>Height<br>ID                                     | (Font)<br>14<br>7                     | - | Effects                                                                                                    | Sample                                                                                                    | ]      |
| Left<br>Name<br>Tent                                     | 41<br>Text<br>Text                    |   | Color:                                                                                                    | Script                                                                                                    | 1      |
| TextAsImage                                              | False                                 |   |                                                                                                    | Western 💌                                                                                                    | 1      |
| Top<br>Width                                             | 57<br>21                              |   | This is an OpenType font. This<br>printer and your screen.                                                                         | s same font will be used on both your                                                                                                    |        |

## Using GoToFrame to switch to another frame

The GoToFrame property is used as an event of go-to-specified-frame. It has higher priority than other events, such as OnClick event. Thus specifying an option of the GoToFrame property disables the OnClick event.

It's easy to specify a value to the GoToFrame property. Simply click the "GoToFrame" field in the **Inspector** and then choose the frame to go.

| 🖾 HotSpot7 |                  | <b>•</b> | HotSpot7  |         |
|------------|------------------|----------|-----------|---------|
| Enabled    | True             |          | Enabled   | True    |
| GoToFrame  |                  | -        | GoToFrame | Frame2  |
| Height     |                  |          | Height    | 49      |
| ID         | Frame1<br>Frame2 |          | ID        | 7       |
| Left       | 45               |          | Left      | 45      |
| Name       | HotSpot          |          | Name      | HotSpot |
| OnClick    |                  |          | OnClick   |         |
| OnRelease  |                  |          | OnRelease |         |
| Tag        | 0                |          | Tag       | 0       |
| Тор        | 16               |          | Тор       | 16      |
| Width      | 120              |          | Width     | 120     |

## Using the RefObject property

We use the RefObject properties to replace the display of TextPushButton, Slider, CheckBox, and RadioButton with images of the assigned ObjectList. The state (or value) of a component is used as an index to determine which image in the ObjectList is displayed if the ObjectList is assigned to the RefObject property. The state can be changed by human touch, API functions (e.g. CheckBoxValueSet), and tags which are specified by the TagName property.

| Component      | Max No.       | Component Behavior                         |
|----------------|---------------|--------------------------------------------|
| /Frame         | of Image      |                                            |
| Frame          | 1             | OL[0] is the background image.             |
|                |               | Note1: Any more images in the              |
|                |               | ObjectList, OL, has no effect, they        |
|                |               | simply waste memory.                       |
|                |               | Note2: Assigning the RefObject             |
|                |               | property of the default frame (the         |
|                |               | frame which has its default property       |
|                |               | equal to True) automatically assign the    |
|                |               | same ObjectList to all the frames in the   |
|                |               | project.                                   |
| TextPushButton | Unlimited,    | OL[0] is the background image.             |
|                | theoretically | When the TextPushButton is in the          |
|                |               | released state, it displays the OL[0].     |
|                |               | And when it is in the pressed state, it    |
|                |               | displays OL[1] for the first click, OL[2]  |
|                |               | for the second click after releasing the   |
|                |               | first click, and so on. While the          |
|                |               | TextPushButton reaches the last image,     |
|                |               | OL[n-1], it will start to display from the |
|                |               | beginning again for the next click, that   |
|                |               | is, OL[1], and go on the next round.       |
| Slider         | Unlimited,    | OL[0] is the background image.             |
|                | theoretically | The Slider is divided into n-1 segments    |
|                |               | and draws the corresponding image          |
|                |               | according to the value of the Slider. See  |
|                |               | the table below for example.               |
| CheckBox       | Unlimited,    | Every click on the CheckBox changes        |
|                | theoretically | the display image, started from OL[0]      |
|                |               | to OL[n-1], one by one. Once reaching      |
|                |               | the last image, OL[n-1], it restart to     |
|                |               | display from the first image for the       |

Supposed that an ObjectList called OL is assigned to the RefObject of a component (e.g. CheckBox) and it has n images, OL[0], OL[1], ..., OL[n-1].

HMIWorks User Manual, Version 1.1.0.Last Revised: July 2015Page: 71

Copyright © 2015 ICP DAS Co., Ltd. All Rights Reserved. 🛛 E-mail: <a href="mailto:service@icpdas.com">service@icpdas.com</a>

|             |   | next click, OL[0], again.           |
|-------------|---|-------------------------------------|
| Label       | 1 | OL[0] is the background image.      |
|             |   | Note: any more images in the        |
|             |   | ObjectList, OL, has no effect, they |
|             |   | simply waste memory.                |
| RadioButton | 2 | OL[0] is the background image.      |
|             |   | OL[1] is the selected image.        |
|             |   | Note: any more images in the        |
|             |   | ObjectList, OL, has no effect, they |
|             |   | simply waste memory.                |

#### Slider example for the RefObject property

| Example | Description                                                                                                    |
|---------|----------------------------------------------------------------------------------------------------|
|         | 6 Images in the ObjectList, OL.<br>From left to right, they are OL[0],<br>OL[1],, OL[5].                                                                                                    |
|         | OL[0] is taken as a background<br>image. The Slider is divided into 5<br>segment, 20% for each one, and is<br>drawn by its value:<br>0% ~ 20%: OL[1]<br>20% ~ 40%: OL[2]<br>40% ~ 60%: OL[3]<br>60% ~ 80%: OL[4]<br>80% ~ 100%: OL[5]<br>As shown in the left column. |

### Implementing event handlers

The event handler is supported only in the frame of C, not Ladder. By default, double clicking on the component opens the programming window of the OnClick event handler if more than one event handlers that a component has.

| Component /Frame                    | Existing Event Handler |
|-------------------------------------|------------------------|
| Frame                               | OnCreate, OnDestroy    |
|                                     | OnHide, OnShow         |
|                                     | OnPaint                |
| TextPushButton, BitButton, HotSpot, | OnClick, OnRelease     |
| Slider                              | OnSliderChange         |
| CheckBox                            | OnChange               |
| Timer                               | OnExecute              |
| PaintBox                            | OnPaint                |
| RadioButton                         | OnRadioChange          |

Take OnCreate event handler of a frame for example.

1. Click on the "OnCreate" field in the **Inspector**. Then click on the "..." button to open the programming window.

| Inspector Libraries |          |
|---------------------|----------|
| 뺊 Frame1            | •        |
| BackgroundColor     | 0xFF0000 |
| BrushStyle          | Solid    |
| Default             | True     |
| ID                  | 2        |
| Name                | Frame1   |
| OnCreate            |          |
| UnDestroy           |          |
| OnHide              |          |
| OnPaint             |          |
| OnShow              |          |
| ProgramStyle        | Standard |

2. Here we use hmi\_Beep() to sound a beep for example.

| Eile Edit Search          | llWorks_Standard\Proj 💶 🗙                                    |
|---------------------------|--------------------------------------------------------------|
| <u>O</u> K <u>C</u> ancel | Goto Line                                                    |
| Frame120nCreate           | <pre>void Frame120nCreate() 2 { 3 hni_Beep(); 4 } 5 6 </pre> |

3. Press **OK** to save the file and leave.

### 3.4.2 Frame

#### > Unique Properties of a Frame

Click on the frame, and the properties of the frame are shown in the **Inspector**.

| properties      | description                                                                                                    |
|-----------------|----------------------------------------------------------------------------------------------------|
| BackgroundColor | The background color of the frame. The color is<br>represented by a three-byte value in the<br>hexadecimal form. From the highest byte to the<br>lowest, it is the blue byte, the green byte, the red<br>byte in sequence.                                                                                                    |
| BrushStyle      | Solid or Clear.<br>If BrushStyle is set to "Solid", then the setting of the<br>"BackgroundColor" property does take effect.<br>However this may make the <b>screen flash</b> if<br>background color is quite different from the loaded<br>picture. Setting BrushStyle Clear disables the<br>"BackgroundColor" property and prevents the<br>screen from flashing. |
| Default         | Whether this frame is default frame or not. The default frame is displayed first after the TouchPAD device turns on.                                                                                                    |
| ProgramStyle    | Standard C or Ladder                                                                                                    |

HMIWorks User Manual, Version 1.1.0. Last Revised: July 2015

#### > Event handlers of a frame

For example, we have a frame which is named "frame1", and When entering the frame1,

- **OnCreate**: TouchPAD executes this OnCreate event handler of frame1 first.
- **OnShow**: TouchPAD adds all the widgets used in the frame1 after OnCreate is executed. Then executes the OnShow. (So OnShow has widgets to use)
- **OnPaint**: whenever TouchPAD needs to paint its screen. OnPaint is executed after OnShow when TouchPAD just switches to the frame1.

When leaving the frame1,

- **OnHide**: TouchPAD executes OnHide first,
- **OnDestroy**: TouchPAD removes all the widgets used in the frame1 after OnHide is executed. Then executes the OnDestroy.

### 3.4.3 Rectangle

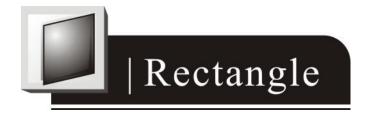

### Unique Properties of Rectangle

| properties | description                           |
|------------|---------------------------------------|
| BrushStyle | The style used to fill to a rectangle |

### 3.4.4 Ellipse

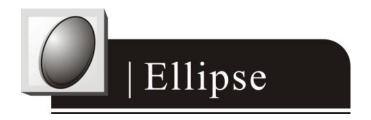

### Unique Properties of Ellipse

| properties | description                          |
|------------|--------------------------------------|
| BrushStyle | The style used to fill to an ellipse |

### 3.4.5 Text

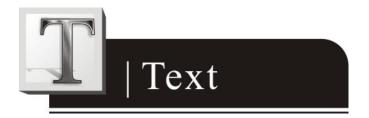

### Another way to put a Text (a string) on the frame

Simply copy an text from the clipboard and paste it on the frame design area of HMIWorks. HMIWorks then create a Text component and then load the string from clipboard automatically.

### Unique Properties of Text

| properties | description                                   |
|------------|-----------------------------------------------|
| Alignment  | This property determines where to locate the  |
|            | string, Left, right, or center. (LeftJustify, |
|            | RightJustify, or Center)                      |
|            | Note: This property is enabled only when      |

HMIWorks User Manual, Version 1.1.0.Last Revised: July 2015Page: 76

|                   | AutoSize=True                                        |
|-------------------|------------------------------------------------------|
| AutoScaleFontSize | Automatically scale the font size to fit the         |
|                   | rectangle which encloses the Text.                   |
|                   | Note: This property is enabled only when             |
|                   | AutoSize=True.                                       |
| AutoSize          | True or False. This property is used to indicate     |
|                   | that whether the size of the rectangle which         |
|                   | encloses Text can be automatically changed to        |
|                   | cover the whole string.                              |
| BrushStyle        | The style used to fill the rectangle that encloses   |
|                   | the Text                                             |
| TextAsImage       | True or False. Whether the text is stored as an      |
|                   | image or not. If the text is treated as an image, it |
|                   | will take more space to store and more time to       |
|                   | download.                                            |

### 3.4.6 Picture

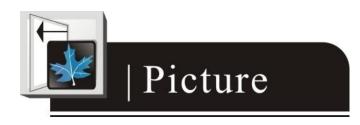

### Loading a Picture

 Click the "Picture" field in the Inspector (the "..." button) to open the "Select Picture" dialog to load a picture. There's a "Mask Color" option to achieve transparency as shown below. For now, only .bmp files are supported for the "Mask Color" option.

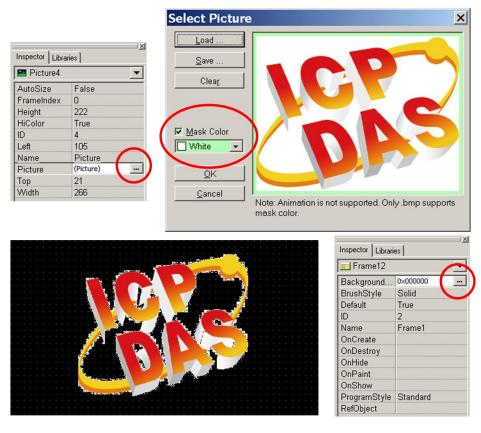

As you can see above, we select the "Mask Color" option as white to mask the white color, that is, the area of white color becomes transparent. Change the background color of the frame to black to illustrate the effect.

2. Or you can just copy an image from the clipboard and paste it on the frame design area of HMIWorks. HMIWorks create a Picture component and then load the image from clipboard automatically.

### Unique Properties of Picture

| properties | description                                             |
|------------|---------------------------------------------------------|
| AutoSize   | True or False. This property is used to indicate that   |
|            | whether the size of the Picture can be changed or       |
|            | not.                                                    |
| FrameIndex | Ignored                                                 |
| HiColor    | True or False. This property decides whether the        |
|            | loaded picture is stored as 16-bit color (True) or      |
|            | 8-bit color (False). The default option is 8-bit color. |
| Picture    | The picture to be loaded                                |

### Trade-off between firmware size and resolution

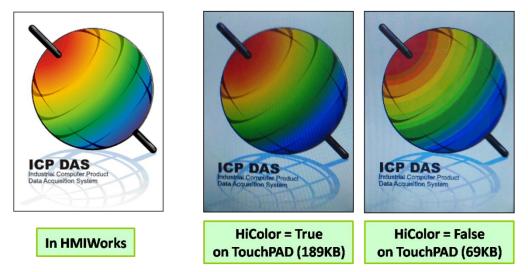

Above is the comparison between "HiColor = True" and "HiColor = False".

The left picture is original one in HMIWorks. The two right-side pictures are real photos. One is "HiColor = True" and the other is "HiColor = False".

As you can see, setting HiColor to False makes the photo have a not-smooth gradient part while setting HiColor to True does not. Because 8-bit color does not have enough color (256 only) to represent the picture, similar colors are represented by the same color and this results in not-smooth gradient.

However, preventing pictures from not-smooth gradient costs TouchPAD bigger size of memory. Take above picture for example, setting HiColor to True uses memory of 189KB but setting HiColor to False costs only 69KB.

### 3.4.7 Line

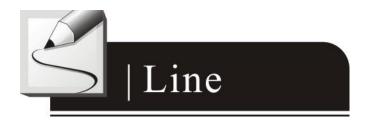

#### Unique Properties of Line

| properties | description |
|------------|-------------|
| None       | N/A         |

### 3.4.8 TextPushButton

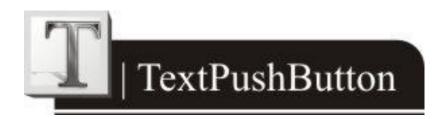

### What is a TextPushButton?

A TextPushButton is a button with a Text on it. When a TextPushButton is pressed and not released, the status is changed. But the status is restored back to the original state after you release it.

#### Unique Properties of TextPushButton

| properties          | Description                                          |
|---------------------|------------------------------------------------------|
| AutoRepeatPeriod    | The period to hold on to press the TextPushButton to |
|                     | trigger one OnClick event again when in the          |
|                     | programming type "Standard C". (unit: ms)            |
| AutoRepeatThreshold | After pressing the TextPushButton to trigger the     |

HMIWorks User Manual, Version 1.1.0.Last Revised: July 2015Page: 80

|                | OnClick event and continuing pressing, this property      |
|----------------|-----------------------------------------------------------|
|                | determines the threshold of the time that is required to  |
|                | trigger the first periodical OnClick event (not the first |
|                | OnClick event) when in the programming type               |
|                | "Standard C". (unit: ms)                                  |
| PressFillColor | The color used to fill the TextPushButton when the        |
|                | TextPushButton is touched (but not yet released)          |
| Shape          | The shape of a TextPushButton, Circular or Rectangular.   |

### Triggered events

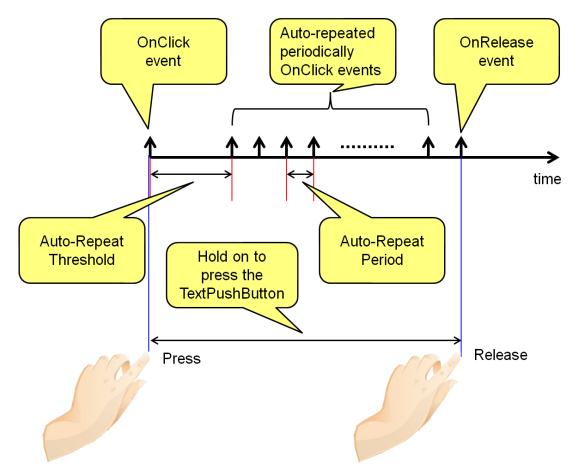

HMIWorks User Manual, Version 1.1.0. Last Revised: July 2015

> An example demonstrate the Shape property

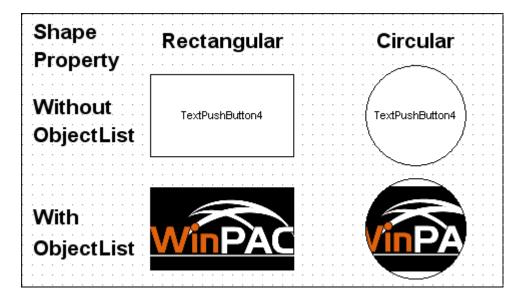

### 3.4.9 Slider

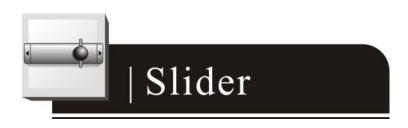

# What is a Slider?

A Slider is a control element used to set levels. Usually, a Slider is used in volume control.

### Unique Properties of Slider

| properties          | description                                          |
|---------------------|------------------------------------------------------|
| BackgroundFillColor | The color used to fill the background of the Slider. |
|                     | The color is represented by a three byte value in    |
|                     | the hexadecimal form. From the highest byte to       |

HMIWorks User Manual, Version 1.1.0.Last Revised: July 2015Page: 82

|                     | the lowest, it is the blue byte, the green byte, the red byte in sequence.                            |  |  |  |  |
|---------------------|----------------------------------------------------------------------------------------------------|--|--|--|--|
| BackgroundTextColor | The color of the text in the background of the Slider. The color is represented by a three byte       |  |  |  |  |
|                     | value in the hexadecimal form. From the highest<br>byte to the lowest, it is the blue byte, the green |  |  |  |  |
|                     | byte, the red byte in sequence.                                                                       |  |  |  |  |
| Мах                 | The maximum value of the Position                                                                     |  |  |  |  |
| Min                 | The minimum value of the Position                                                                     |  |  |  |  |
| Position            | The value where the slider locate (between Max                                                        |  |  |  |  |
|                     | and Min)                                                                                              |  |  |  |  |
| Vertical            | The direction of the Slider                                                                           |  |  |  |  |

### 3.4.10 BitButton

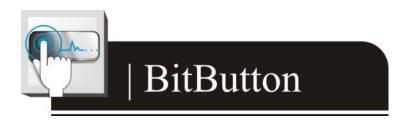

### What is a BitButton?

A BitButton is a button with 3D appearance and the status rebounds back if releasing the pressed button. When you press it, you can see that the BitButton is pressed "down". This 3D-like appearance is achieved by two images so that it takes more spaces to store and more time to download than a Text PushButton.

### 3.4.11 HotSpot

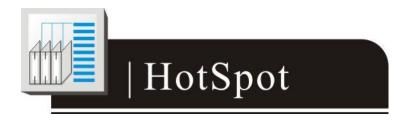

### What is a HotSpot?

HotSpot decides an area which is capable of responding to on-click events. Usually, putting a HotSpot on the Drawing components (that is, Rectangles, Ellipses, Texts, Pictures, and Lines) makes them to respond to on-click events. After downloading to TouchPAD, a HotSpot is invisible.

### 3.4.12 CheckBox

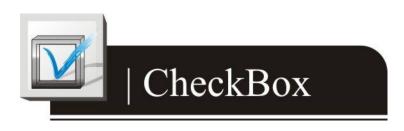

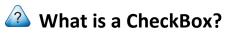

A CheckBox is a control element that provides a yes-no choice.

#### Unique Properties of CheckBox

| properties  | description                                                 |  |
|-------------|-------------------------------------------------------------|--|
| BoxSize     | The size of the checking box                                |  |
| DisplayType | How to display the pictures which are loaded from RefObject |  |
|             | property.                                                   |  |
| Selected    | True or false. Whether the CheckBox is checked or not       |  |

HMIWorks User Manual, Version 1.1.0.Last Revised: July 2015Page: 84

### 3.4.13 Label

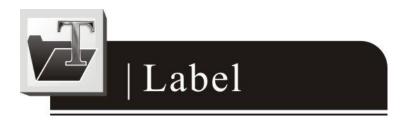

### 🙆 What is a Label?

A Label is a Text put on TouchPAD to give information that may change at the run time.

#### **Unique Properties of Label**

| properties    | description                                                                                                    |
|---------------|----------------------------------------------------------------------------------------------------|
| Alignment     | This property determines where to locate the string, left, right, or center. (LeftJustify, RightJustify, or Center)                                                                                                    |
| DecimalDigits | The power to which ten must be raised to produce the value,<br>say divisor, which is used to divide the value of the<br>associated tag of this Label. The value of the tag must be<br>divided by the divisor to show on the screen to represent<br>decimal digits.<br><b>Note</b> : The property is supported only in programming type<br>"Ladder". |

#### Representing decimals for Ladder Designer

The numbers used in the **Ladder Desinger** are all integers. The decimals are not accepted in the **Ladder Designer**. However, in some cases, users may need to calculate or display decimals. So we provide a work-around method to handle these cases.

Take the I-7017Z module for example. Supposed that we use the I-7017Z module to read an analog value 3.265V back from the remote side and we want to display decimals on the TouchPAD devices. But the **Ladder Designer** supports only

HMIWorks User Manual, Version 1.1.0. Last Revised: July 2015 Page: 85

integers. So we must handle this drawback to directly read back the AI value from the I-7017Z module in the Ladder Designer.

- 1. Set the property "DecimalDigits" to the number of digits in the right of the decimal point. For example, we set DecimalDigits to 3.
- Modify the I/O module's IO.hsf. Let the read back AI value multiplied by ten of the n-th power where n is the value of "DecimalDigits". You can find out I/O module's IO.hsf file in the following locations: "[HMIWorks\_install\_path]\ bin\Modules\".
   For example, IO.hsf of I-7017Z is located in "C:\ICPDAS\HMIWorks\_Standard\bin\Modules\I-7000\I-7017Z", where "C:\ICPDAS\HMIWorks\_Standard\" is the installation path of HMIWorks. And we modify the IO.hsf to make v\_ai[6] = v\_ai[6] \* 1000; Supposed we use channel 6 to read back AI value.

As shown in the figure below, you can see that the tag "\$AI6" in the **Ladder Designer** is 1000 times of the real value. With DecimalDigits set to 3, the correct value 3.265 is displayed on TouchPAD.

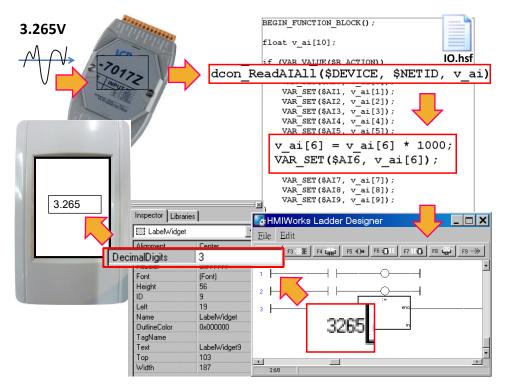

### Representing decimals in the C language

In the frame of "Standard C", representing decimals may be difficult since "sprintf" function is not supported in HMIWorks.

We use "usprintf" (or "usnprintf") to replace "sprintf", but "usprintf" does not support the argument "%f". In order to display a floating-point value, we provide a new API function for this purpose, the "FloatToStr" function as shown in the example below.

```
void TextPushButton4OnClick(tWidget *pWidget)
{
    float ret_sin;
    float angle = 1.57;
    static char str_sin[16];
    // sin
    ret_sin = sin(angle);
    // int FloatToStr(char *buf, float fVal, int precision);
    // the precision determine the number of the digits after the decimal point
    FloatToStr(str_sin, ret_sin, 3);
    LabelTextSet(&Label5, str_sin); // The result is 1.000
}
```

### 3.4.14 RadioButton

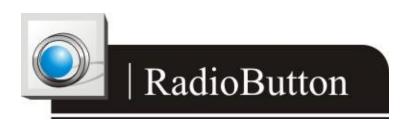

### What is a RadioButton?

The RadioButtons is used for a "one-of-many" selection. That is, only one of the RadioButtons in a particular group (we call it RadioGroup) can be selected.

| properties   | description                                                                                                    |
|--------------|----------------------------------------------------------------------------------------------------|
| CircleSize   | The size of the checking circle                                                                                                    |
| RadioGroup   | The group in which only one RadioButtons can be selected.<br>Each frame has at most 8 RadioGroups, from Group0 to<br>Group7.                                                                                                    |
| Selected     | True or false. Whether the RadioButton is selected or not                                                                                                    |
| SerialNumber | The unique number started from 0 which is used to identify a<br>RadioButton in a particular RadioGroup. The SerialNumber<br>property is used only for users to know about which<br>RadioButton is to use, for example, when using the<br>RadioButtonGroupValueSet function.<br><b>Note1</b> : this is a read-only property and is assigned<br>automatically.<br><b>Note2</b> : when a RadioButton assigned a tag with the TagName<br>property, then all the other RadioButtons in the same<br>RadioGroup are assigned the same tag to their TagName<br>property at the same time. Depending on the value of the tag<br>(usually, the tag represent a I/O from the remote side), certain<br>RadioButton is selected if its SerialNumber property is equal<br>to the value of tag. |

#### Unique Properties of RadioButton

HMIWorks User Manual, Version 1.1.0. Last Revised: July 2015

### > TagName property has different behavior

Unlike other widgets, several RadioButtons in the same RadioGroup have the same TagName property. Since RadioButtons together provide a "one-of-many" selection, the value of the TagName property is the same among all the RadioButtons in a particular RadioGroup.

For example, supposed we have 3 RadioButtons, 0, 1, 2, where 0, 1, 2 are their SerialNumbers. And they are all specified in a RadioGroup, Group0. If we specified the TagName with an AI tag, named Dev\_AIO, then we have the following behaviors:

- When Dev\_AIO = 0, only RadioButton with SerialNumber 0 is selected (while the other two are unselected).
- 2. When Dev\_AIO = 1, only RadioButton with SerialNumber 1 is selected.
- 3. When Dev\_AIO = 2, only RadioButton with SerialNumber 2 is selected.

### OnRadioChange property

Unlike the TagName property, each RadioButton has its own OnRadioChange event handler. An example as shown below:

```
void RadioButton6OnRadioChange(tWidget *pWidget, unsigned char ucValue)
{
     //
```

// ucValue is the serial number of the selected RadioButton in the // RadioGroup which contains this Radio Button. The RadioButton which // triggers this OnRadioChange event handler is not necessarily the // same as the selected RadioButton. //

}

### 3.4.15 Timer

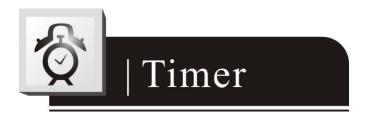

# 🔔 Note

This component is supported only in programming type "Standard C".

### 🙆 What is a Timer?

A Timer is a component that executes the OnExecute event handler every specified interval.

#### Using a Timer

Note that you should not worry about the size or the location of the Timer because the Timer is invisible when downloaded to the TouchPAD. Also it's not necessary to put the Timer on the frame panel.

#### Unique Properties of Timer

| properties | description                                       |
|------------|---------------------------------------------------|
| Enabled    | Whether the Timer is enabled or not               |
| Interval   | The time span of two consecutive OnExecute events |

### 3.4.16 PaintBox

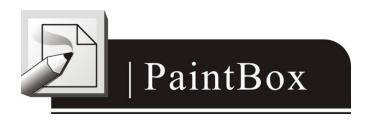

# 🔔 Note

This component is supported only in programming type "Standard C".

### What is a PaintBox?

A PaintBox is a component which is used to paint shapes, such as rectangles, ellipses, etc., in the runtime.

### Clearing a PaintBox

Use the "hmi\_SetForeground" function to paint a white rectangle to clear the PaintBox as shown in the red box in the example below. Refer to the API reference for more details. <u>ftp://ftp.icpdas.com/pub/cd/touchpad/document/english/api\_reference/</u>

HMIWorks User Manual, Version 1.1.0. Last Revised: July 2015

```
int flag = 0;
```

```
void BitButton50nClick(tWidget *pWidget)
{
 flaq ++;
 WidgetPaint((tWidget*) &PaintBox4);
}
void PaintBox40nPaint(tWidget *pWidget, tContext *pContext)
{
 if(flag % 2)
 {
    //blue; R-G-B
   hmi_SetForeground(pContext, 0x0000FF);
   hmi_FillRect(pContext,
                 WidgetLeft(pWidget) -10,
                 WidgetTop(pWidget) -10,
                 WidgetRight(pWidget) -10,
                 WidgetBottom(pWidget) -10
                 );
  }
 else
    //white; R-G-B; used to clear the PaintBox
    hmi_SetForeground(pContext, 0xFFFFFF);
    hmi_FillRect(pContext,
                 WidgetLeft(pWidget),
                 WidgetTop(pWidget),
                 WidgetRight(pWidget),
                 WidgetBottom(pWidget));
}
```

HMIWorks User Manual, Version 1.1.0. Last Revised: July 2015

### 3.4.17 ObjectList

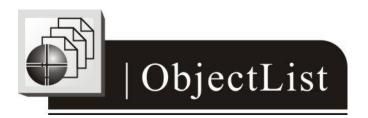

### **What is an ObjectList?**

An ObjectList is a component which is used to maintain a list of library objects. Combined with "RefObject" properties of TextPushButton, Slider, CheckBox, and RadioButton components, users can easily toggle two or multiple images.

#### Using an ObjectList

- Note that you should not worry about the size or the location of the ObjectList component because the ObjectList component is invisible after downloaded to the TouchPAD device.
- 2. The ObjectList component maintains a list of a library objects and is used in a component (e.g. CheckBox) with the RefObject property. After downloading to the TouchPAD device, the images of the library objects replace the original display of the component. When the state/value of the component changed, users see only the images of the library objects displays in the order in the ObjectList according to the state/value of the component.
- For example, add two library objects in the ObjectList by double clicking the ObjectList icon. Then the "ObjectList" window is displayed. Double click on the list of the library objects to add them to the right side pane.
   Note 1: To delete the library objects in the "ObjectList" window, double click on the objects in the right-side pane.

| ObjectList      |                                                              |              |                 | × |  |  |
|-----------------|--------------------------------------------------------------|--------------|-----------------|---|--|--|
| <u>OK</u> ancel | Double-click on the image from the left to 💿 append 🛛 insert |              |                 |   |  |  |
|                 | ✓ Fit to Widget                                              | 🔽 High Color | 📕 Force Compile |   |  |  |
| Arrow(M)        |                                                              |              |                 |   |  |  |

4. Click and drag a CheckBox component on the frame panel for example. Be sure to make the size of the CheckBox component large enough to cover the whole image of the library object.

| ♥                    | - |
|----------------------|---|
| ■ ☐ CheckBoxWidget19 | - |
|                      | - |

5. Go to the **Inspector** to select an option from the "RefObject" field for the CheckBox component. The selected ObjectList component is connected to the CheckBox component.

| Inspector Libraries |                |  |  |  |  |
|---------------------|----------------|--|--|--|--|
| CheckBoxWid         | get 💌          |  |  |  |  |
| BoxSize             | 16             |  |  |  |  |
| DisplayType         | TopLeft        |  |  |  |  |
| FillColor           | 0xFFFFFF       |  |  |  |  |
| Font                | (Font)         |  |  |  |  |
| Height              | 68             |  |  |  |  |
| ID                  | 10             |  |  |  |  |
| Left                | 67             |  |  |  |  |
| Name                | CheckBoxWidget |  |  |  |  |
| OnChange            |                |  |  |  |  |
| OutlineColor        | 0x000000       |  |  |  |  |
| RefObject           | ObjectList11   |  |  |  |  |
| Selected            |                |  |  |  |  |
| Text                | ObjectList11   |  |  |  |  |
| Тор                 | 112            |  |  |  |  |
| Width               | 107            |  |  |  |  |

6. Build and download the project. You can see two images of the library objects toggle when the state the CheckBox component changes.

| Options       | Descriptions                                  | Default |
|---------------|-----------------------------------------------|---------|
| Fit to Widget | Resize the images in the ObjectList to cover  | True    |
|               | the whole area of the widget which            |         |
|               | references to it.                             |         |
| High Color    | Render the images in the ObjectList as 16-bit | True    |
|               | color (high color) or 8-bit color when        |         |
|               | compiling.                                    |         |
| Force Compile | Force HMIWorks to compile the images of       | False   |
|               | this ObjectList which is not used by any      |         |
|               | widgets.                                      |         |

### Options about images in ObjectList dialog

# 🛆 Note

To display transparent color (mask color) correctly, the following conditions must be satisfied.

- 1. The "Fit to Widget" option in the ObjectList dialog must be checked.
- 2. Each object of the ObjectList must contain only one Picture component. (Note that when you "add to library" the picture, it is grouped.)
- 3. TextPushButton with an ObjectList assigned to its RefObject property does notHMIWorks User Manual, Version 1.1.0.Last Revised: July 2015Page: 95

support the transparent (mask) color function when its Shape property set to "Circular".

### Unique Properties of ObjectList

| Property | Description                    |
|----------|--------------------------------|
| Objects  | The maintained library objects |

### Relationships between TouchPAD and I/O module

Take the I-7066 module for example, click on the "**Register Devices**" option from the "**HMI**" menu or press **F3** on your keyboard to automatically generate tags and then drag and drop the tag on the frame.

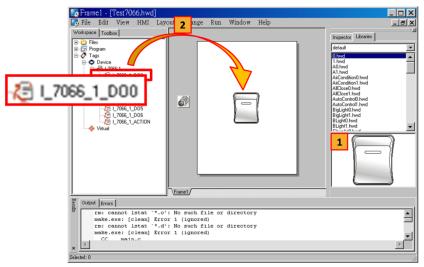

HMIWorks does the followings to build the relationships between the TouchPAD device and I/O modules.

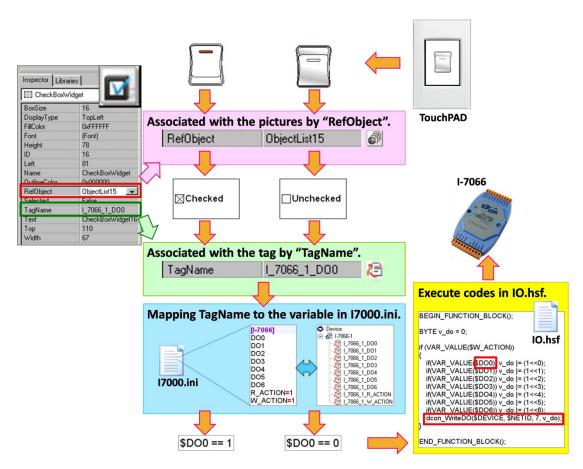

**Note**: The TagName property takes effect only in the programming type Ladder. (It's easier in programming type "Standard C". Control the I/O by using API function, dcon\_WriteDO, in the event handler of the CheckBox.)

# 3.5 Menus

All the menus can be accessed from menu bar or the popup menu.

| The menu | bar: |      |     |        |         |     |        |      |
|----------|------|------|-----|--------|---------|-----|--------|------|
| 💽 File   | Edit | View | HMI | Layout | Arrange | Run | Window | Help |

Right click on the frame design area, a popup menu is displayed. The frame design area:

|         |          |  | - 1 |  |
|---------|----------|--|-----|--|
|         |          |  | - 1 |  |
|         |          |  | - 1 |  |
|         |          |  | - 1 |  |
|         |          |  | - 1 |  |
|         |          |  | - 1 |  |
|         |          |  | - 1 |  |
|         |          |  | - 1 |  |
|         |          |  | - 1 |  |
|         |          |  | - 1 |  |
|         |          |  | - 1 |  |
|         |          |  | - 1 |  |
|         |          |  | - 1 |  |
|         |          |  | - 1 |  |
|         |          |  |     |  |
| _       |          |  |     |  |
| \Frame1 | /Frame2/ |  |     |  |

### 3.5.1 Cascading and Grouping, Arrange Menu

| Arrange       |            |
|---------------|------------|
| 🖬 Back One    | Ctrl+PgDn  |
| 🖵 Forward One | Ctrl+PgUp  |
| 🔁 To back     | Shift+PgDn |
| 🔁 To front    | Shift+PgUp |
| 🔁 Group       | Ctrl+G     |
| 🔁 Ungroup     | Ctrl+U     |

To demonstrate functions of cascading and grouping, first draw three shapes as followings:

HMIWorks User Manual, Version 1.1.0.Last Revised: July 2015Page: 98Copyright © 2015 ICP DAS Co., Ltd. All Rights Reserved.Image: E-mail: service@icpdas.com

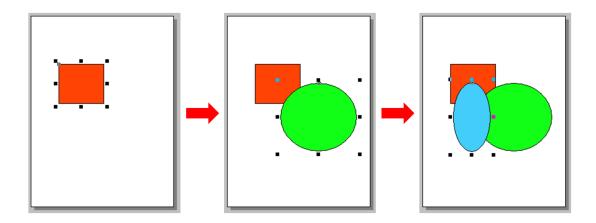

#### Back One

Make the selected object go down a level of the stacks.

For example, select the blue ellipse and click the "**Back One**" option in the "**Arrange**" menu. You can see that the blue ellipse goes down one level in the stack.

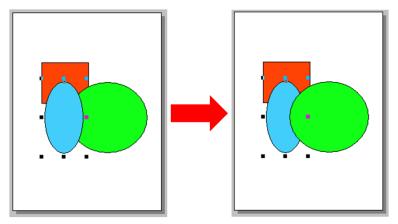

### Forward One

Repeat the similar procedure for the "**Forward One**" option from the "**Arrange**" menu to go up a level in the stack.

### To back

Repeat the similar procedure for the "**To back**" option from the "**Arrange**" menu to make the selected object go down to the lowest level of the stack.

### > To front

Repeat the similar procedure for the "**To front**" option from the "**Arrange**" menu to make the selected object go up to the highest level of the stack.

For example, select the red square and click "**To front**" in the menu. You can see that the red square goes up to the highest level in the stack.

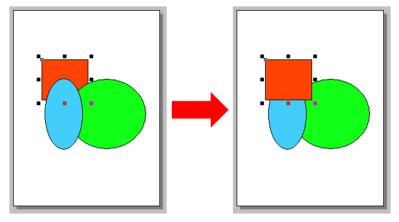

### > Group

Put components (the Drawing, the Widget and the System components) together as a set, that is, a group.

For example, first circle the items together by a mouse, and then click "**Group**" in the menu. You can see that they are grouped together.

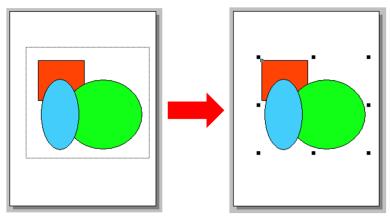

### Ungroup

Break a group back into its original separate state.

For example, select the group and then click the "Ungroup" option from the

"Arrange" menu.

HMIWorks User Manual, Version 1.1.0. Last Revised: July 2015

Page: 100

### 3.5.2 Rotating and Flipping, Edit Menu

| Edit                                                              |                                        |  |
|-------------------------------------------------------------------|----------------------------------------|--|
| ⊷ Undo<br>∝ Redo                                                  | Ctrl+Z<br>Shift+Ctrl+Z                 |  |
| ∦ Cut<br>➡ Copy<br>ঊ Paste<br>➤ Delete                            | Ctrl+X<br>Ctrl+C<br>Ctrl+V<br>Ctrl+Del |  |
| 🔁 Duplicat                                                        | e Ctrl+D                               |  |
| I Rotate CCW<br>I Rotate CW<br>I Flip horizontal<br>Flip vertical |                                        |  |

To demonstrate functions of rotating and flipping, first draw three shapes as followings:

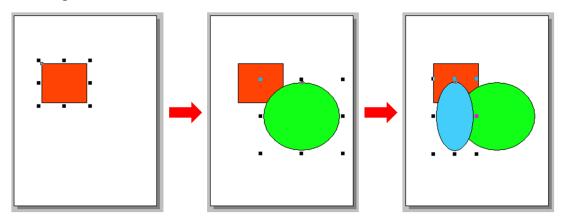

#### Rotate CCW

Rotate the selected item in the counter-clockwise direction.

For example, first put three items into one group, select the group and then click the "**Rotate CCW**" option from the "**Edit**" menu. You can see that this group of shapes is rotated counter-clockwise.

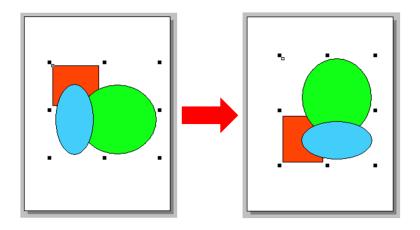

#### Rotate CW

Similar to the above step, click the "**Rotate CW**" option from the "**Edit**" menu to rotate the selected item in the clockwise direction

For example, first put three items into one group, select the group and then. You can see that this group of shapes is rotated clockwise.

### > Flip horizontal

Flip the selected item in the horizontal direction.

For example, first put three items into one group, select the group and then click the "**Flip horizontal**" option from the "**Edit**" menu. You can see that this group of shapes is flipped horizontally.

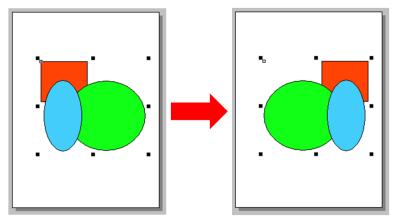

### Flip vertical

Similar to the above step, click the "Flip vertical" option from the "Edit" menu to flip the selected item in the vertical direction.

HMIWorks User Manual, Version 1.1.0.Last Revised: July 2015Page: 102Copyright © 2015 ICP DAS Co., Ltd. All Rights Reserved.Service@icpdas.com

### 3.5.3 Frame Managing and Aligning, Layout Menu

Layout New Frame Ctrl+M Delete Frame Rename Frame ⊫ Align left ♣ Align horizontal center ℍ Align right I Align top ♣ Align vertical center ℍ Align bottom ♣ Align center

### Frame Management:

#### **New Frame**

Create a new frame (select the programming type)

#### **Delete Frame**

Delete the current frame

#### **Rename Frame**

Rename a frame

### > Alignment:

To demonstrate the functions of alignment, draw three shapes as followings

Page: 103

\_ 🗆 X

Select Programming Type

C [2] Ladder

<u>O</u>K <u>C</u>ancel

Programming Type

💿 [1] Standard C

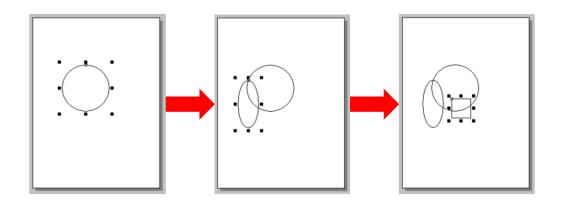

**Note**: all alignment functions refer to the last shape you draw. In above example, all alignment functions refer to the square.

### Align left

Align the leftmost edge of all the selected items to that of last-drawn item. For example, select all the items and then click "**Align left**" in the menu.

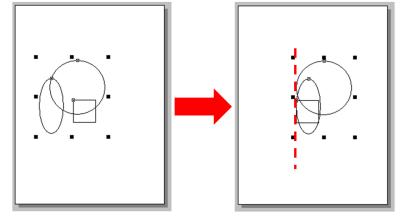

### > Align horizontal center

Align the horizontal center of all the selected items to that of last-drawn item. For example, select all the items and then click "**Align horizontal center**" in the menu.

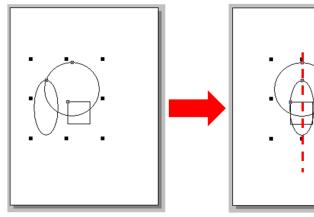

HMIWorks User Manual, Version 1.1.0.Last Revised: July 2015Page: 104

### Align right

Align the rightmost edge of all the selected items to that of last-drawn item.

### Align top

Align the topmost edge of all the selected items to that of last-drawn item.

### Align vertical center

Align the vertical center of all the selected items to that of last-drawn item.

### Align bottom

Align the bottommost edge of all the selected items to that of last-drawn item.

### > Align center

Align the center point of all the selected items to that of last-drawn item. For example, select all the items and then click "**Align center**" in the menu.

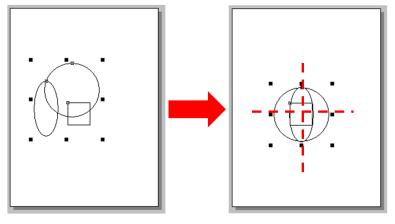

### 3.5.4 Build and Download to Run, Run Menu

| Run                                                 |                                                                 |     |
|-----------------------------------------------------|-----------------------------------------------------------------|-----|
| Bui<br>Rer                                          | n (Build & Dow<br>ld & Rendering<br>ndering Only<br>wnload Only |     |
| Setup Device (TouchPAD)<br>Download File (User bin) |                                                                 |     |
| Cor                                                 | nsole                                                           | F10 |

Refer to the chapter, "Setup Devices and Connect to I/O", for "Setup Device".

#### Other Items in the Run Menu

Run (F9)

→ Rendering + Build + Download

#### Rendering and build (F5)

→ Rendering + Build (Compile and Link)

#### Rendering Only (Ctrl + F5)

→ Generate source codes for frames, tools, ladders, etc.

#### Download Only (Ctrl + F9)

→ Download the project's bin file to the TouchPAD devices

#### Download File (User bin)

➔ Download a bin file to the TouchPAD devices

#### Console (F10)

Open a console window (cmd.exe) with environment variables for HMIWorks. Users can modify the generated codes and then re-make the codes. (Use make.exe.)

HMIWorks User Manual, Version 1.1.0.Last Revised: July 2015Page: 106

### 3.5.5 Library Management, Popup Menu

| <ul> <li>Back One</li> <li>Forward One</li> <li>To back</li> <li>To front</li> </ul> | Ctrl+PgDn<br>Ctrl+PgUp<br>Shift+PgDn<br>Shift+PgUp           |  |
|--------------------------------------------------------------------------------------|--------------------------------------------------------------|--|
| 🖬 Group<br>🎦 Ungroup                                                                 | Ctrl+G<br>Ctrl+U                                             |  |
| Add to library<br>Import Images to library                                           |                                                              |  |
| ∦ Cut<br>■ Copy<br>■ Paste<br>➤ Delete<br>■ Duplicate                                | Ctrl+X<br>Ctrl+C<br>Ctrl+V<br>Ctrl+Del<br>Ctrl+Del<br>Ctrl+D |  |

### Adding items to library

All the items added have the file extension "hwd".

For example as described below:

- 1. Group the selected items if necessary.
- 2. Right click on the object we want to add to open the popup menu.
- 3. Click on "Add to library ..."
- 4. Specify the folder we want the added object locates in the drop-down menu. The default is [Pictures].
- 5. Specify the name of the added object and save it to the library.

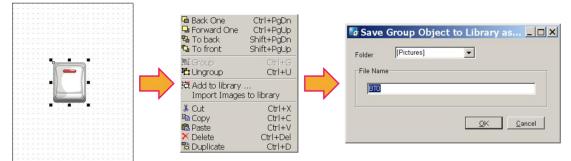

# Note: you can preview the library object in the **library** window and the "size" information of that library object is shown below.

HMIWorks User Manual, Version 1.1.0.Last Revised: July 2015Page: 107

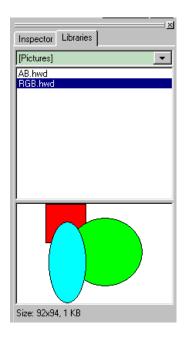

### Using items from library

For example as below:

- 1. Click on the tab of "Libraries" to show the library panel.
- 2. Pick the object you want. You can preview the object in the preview box below.
- 3. Click (and not released) on the item in the preview box (or in the list) and then drag the item and drop it on the frame design area.

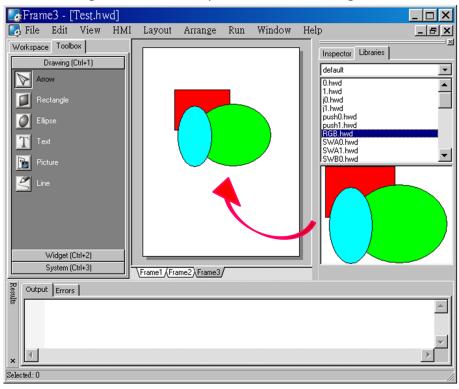

HMIWorks User Manual, Version 1.1.0. Last Revised: July 2015

### Adding a new folder into library window

Select the folder of the libraries as shown in the picture below.

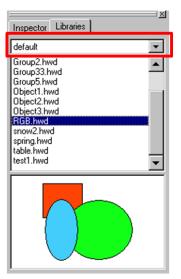

To add a new folder into the **library** window, create a new folder in the following path:

"HMIWorks\_install\_path\bin\Lib\" where the HMIWorks\_install\_path is the installation path of HMIWorks.

Supposed the installation path of HMIWorks is "C:\ICPDAS\HMIWorks\_Standard". And we want to add a new folder named "Test" into the **library** window. Then all we have the do is creating a new folder named Test in the directory of "C:\ICPDAS\HMIWorks\_Standard\bin\Lib".

And then re-open the **library** window, you can see that the new folder "Test" as shown below.

Of course, there's no library item in it. You should add items yourself.

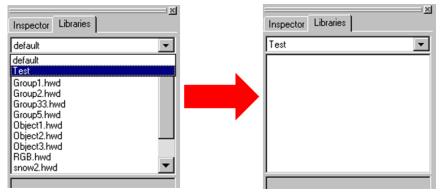

HMIWorks User Manual, Version 1.1.0. Last Revised: July 2015

#### > The special [Picture] directory in the project directory

| Inspector Libraries               |
|-----------------------------------|
| [Pictures]                        |
| (No pictures in project's folder) |
|                                   |
|                                   |
|                                   |
|                                   |
|                                   |
|                                   |

- 1. Click the "**libraries**" tab, select the "[Picture]" directory from the dropdown menu as shown in the picture above.
- 2. Unlike others options in that dropdown menu, "[Picture]" directory is at the location of the project directory. Any library that is added to the "[Picture]" directory is always together with the project and makes the project portable among different computers.
- 3. When opening a project, a red cross will be shown on the frame panel if HMIWorks fails to load the image as shown in the below picture.

|        | CheckBox9    | 140         |
|--------|--------------|-------------|
|        | BoxSize      | 16          |
|        | DisplayType  | TopLeft     |
|        | FillColor    | 0xFFFFFF    |
|        | Font         | (Font)      |
|        | Height       | 78          |
|        | ID           | 9           |
|        | Left         | 43          |
|        | Name         | CheckBox    |
|        | OutlineColor | 0x000000    |
|        | RefObject    | ObjectList5 |
|        | Selected     | False       |
| Label6 | Tag          | 0           |
|        | TagName      | Dev_1_D00   |
|        | Text         | CheckBox9   |
|        | Тор          | 37          |
| ·      | Width        | 67          |
|        | Width        | 67          |

#### Import Images to Library

This option can also be accessed from the **File** menu.

Click this option to select more than one image files, transform them into the .hwd file format which HMIWorks can recognize and finally put these files in the [Pictures] folder in the current project directory.

HMIWorks User Manual, Version 1.1.0. Last Revised: July 2015 Page: 110

Copyright © 2015 ICP DAS Co., Ltd. All Rights Reserved. 🛛 E-mail: service@icpdas.com

Since the transformed .hwd files are put in the [Pictures] folder of a project, users should create or open a project to execute this option.

As shown below, click the "Select files" button to execute.

| 🕼 Import Images to Library                                                                                                    |             |
|----------------------------------------------------------------------------------------------------|-------------|
| Output Files ( in [Pictures] library )                                                                                                    |             |
| Skip existent files     Overwrite     Select Files     1. Animation and transparence files are not supported.     2. The [Pictures] library is actually located in the project | t's folder. |
|                                                                                                    |             |
|                                                                                                    |             |
|                                                                                                    |             |
|                                                                                                    |             |
|                                                                                                    |             |
|                                                                                                    |             |
|                                                                                                    |             |
|                                                                                                    |             |
|                                                                                                    |             |
|                                                                                                    |             |
|                                                                                                    |             |
|                                                                                                    |             |
|                                                                                                    |             |
|                                                                                                    |             |

*Note: Now, we support JPG/BMP/WMF/EMF image formats.* 

HMIWorks User Manual, Version 1.1.0. Last Revised: July 2015

Page: 111

# 4. Making a Simple Project

There are two programming types in HMIWorks. In this chapter, we introduce how to build your first project for each programming type.

## 4.1 Your First Project Using Standard C

#### 1. Creating a new project

Click the "**New...**" option from the "**File**" menu and then select the Model, specify the Project name, the Location, the Orientation, and the Programming Type. Here we choose **programming type** as [1] Standard C.

| TPD-288           TPD-288U           TPD-283           TPD-283U           TPD-438           TPD-433           TPD-432F | Project <u>n</u> ame (Don't use space or special char):<br><br>Loca <u>t</u> ion (Don't use space or special char): |
|----------------------------------------------------------------------------------------------------|----------------------------------------------------------------------------------------------------|
| TPD-433F<br>UPD-130                                                                                                    | C:\ICPDAS\HMIWorks_Standard\Projects                                                                                |
| UPD-132<br>UPD-133                                                                                                    | Orientation                                                                                                    |
|                                                                                                    | C Portrait C Portrait Flip                                                                                          |
|                                                                                                    | ▲ C Landscape C Landscape Flip                                                                                      |
|                                                                                                    | Default Programming Type                                                                                            |
|                                                                                                    | ⑦ [1] Standard C C [2] Ladder                                                                                       |
|                                                                                                    | <u>DK</u> <u>Cancel</u>                                                                                             |

#### 2. Designing the Graphic User Interface

For example, draw a rectangular and fill the color. Of course, you can draw more complex and beautiful figures. Here, we simply demonstrate how to make a simple project.

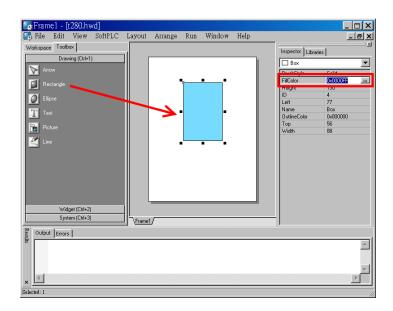

And then select a Widget. For example, pick a BitButton.

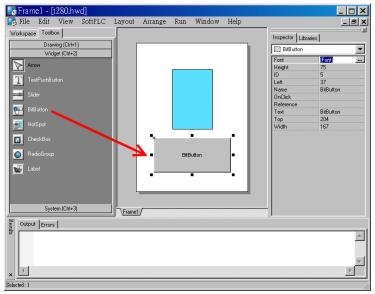

#### 3. Modifying Source Codes

Double click the BitButton in the frame design area to open the programming window. Use "hmi\_Beep();" to sound a beep for example, then press **OK**.

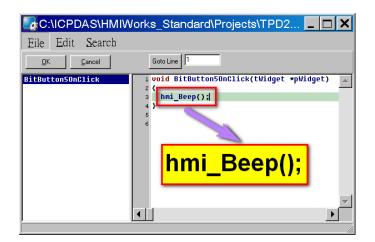

#### 4. Setup Device

Refer to the "<u>Setup Devices</u>" section for details.

#### 5. Compiling and Downloading to Run

After connecting to the TouchPAD device, press **F9** to run (or click the "**Run**" option from the "**Run**" menu.

As the shown in the figure below, pressing the button makes TouchPAD sound a beep.

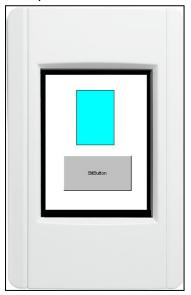

## 4.2 Your First Project Using Ladder

#### 1. Creating a new project

Click the "**New...**" option from the "**File**" menu, and then select the Model, specify the Project name, the Location, the Orientation, and the Programming Type. Here we choose **programming type** as [2] Ladder.

| 💽 New                                                                                                    |                                                                                                    |
|----------------------------------------------------------------------------------------------------|----------------------------------------------------------------------------------------------------|
| TPD-280<br>TPD-280<br>TPD-283<br>TPD-283U<br>TPD-430<br>TPD-433<br>TPD-433F<br>TPD-432F<br>TPD-433F<br>UPD-130<br>UPD-130 | Project <u>n</u> ame (Don't use space or special char):<br>Loca <u>t</u> ion (Don't use space or special char):<br>C:\ICPDAS\HMIWorks_Standard\Projects |
| UPD-133                                                                                                    | Orientation         A       C Portrait         C       Portrait         C       Landscape         C       Landscape         C       Landscape           |
|                                                                                                    | Default Programming Type<br>© [ <u>1</u> ] Standard C C [ <u>2</u> ] Ladder                                                                             |
|                                                                                                    | <u>OK</u> <u>Cancel</u>                                                                                                    |

#### 2. Designing the Graphic User Interface

For example, place a CheckBox component and a Label component on the frame panel. Here, we plan to take the CheckBox component as an input and the Label component as an output.

| File Edit View HMI                                                                                                  | Layout Arrange Run Window Help | Inspector Libra                                                                                                    | _ <u>_</u>                                                                                                    |
|----------------------------------------------------------------------------------------------------|--------------------------------|----------------------------------------------------------------------------------------------------|----------------------------------------------------------------------------------------------------|
| Drawing (Ctrl+1)<br>Widget (Ctrl+2)                                                                                 |                                | E CheckBoxW                                                                                                    | ridget .                                                                                                    |
| Arrow<br>Arrow<br>T owfPuhButt<br>Sider<br>BiButon<br>HolSpot<br>C CheckBox<br>RedoGroup<br>Label<br>System (ChH-3) | LabeM/ldgef5                   | BoxSice<br>Display Type<br>FillColor<br>Font<br>Height<br>ID<br>Left<br>Name<br>OutlineColor<br>RefObject<br>Selected<br>TagName<br>Test<br>Top<br>Wridth | IC           TopLett           0xFFFFF           (Fork)           96           4           53           CheckBoxWridget           0x00000           False           CheckBoxWridget           153           125 |
| Output Errors                                                                                                    | \Frame1/                       |                                                                                                    |                                                                                                    |

Select an ObjectList component and click on the frame design area. Double click the ObjectList icon to open the "**ObjectList**" window. In the "**ObjectList**" window, double click to select the pictures you want. Users need to double click on two pictures, one is for the checked state of the CheckBox component and the other is for the unchecked state. Press **OK** to finish this step.

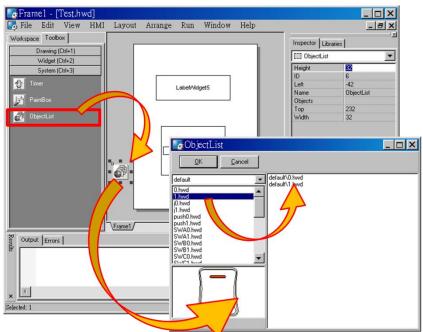

Make the CheckBox component refer to the ObjectList component by setting the property "RefObject" to the ObjectList component. Now toggling the states of the CheckBox component becomes the switching of the pictures in the ObjectList component.

HMIWorks User Manual, Version 1.1.0.Last Revised: July 2015Page: 116Copyright © 2015 ICP DAS Co., Ltd. All Rights Reserved.Service@icpdas.com

| Inspector Librar     | ries           |
|----------------------|----------------|
| 💯 CheckBoxW          | idget 💌        |
| BoxSize              | 16             |
| DisplayType          | TopLeft        |
| FillColor            | 0xFFFFFF       |
| Font                 | (Font)         |
| Height               | 96             |
| ID                   | 4              |
| Left                 | 53             |
| Name                 | CheckBoxWidget |
| OutlineColor         | 0x000000       |
| RefObject            | <b>_</b>       |
| Selected             | Object Line    |
| TagName              | ObjectList6    |
| Text CheckBoxWidget4 |                |
| Тор                  | 159            |
| Width                | 125            |

#### 3. Designing the Ladder Diagram

First, add virtual tags (variables) for the ladder diagram. Press **F2** on your keyboard or click the "**New Virtual Tag**" option from the "**HMI**" menu. Here, we add two tags, v1 and v2, for example.

| Edit variable             | _ 🗆 X |
|---------------------------|-------|
| Name : v1                 |       |
| Default : 0<br>Comment :  |       |
| <u>Q</u> k <u>C</u> ancel |       |

After adding the tags, users can verify in the **Workspace**.

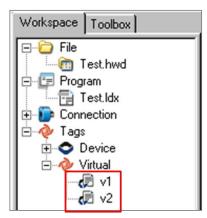

Press F4 on your keyboard or click the "Ladder Designer" option from the"HMI" menu to open the Ladder Designer window. In the Ladder DesignerHMIWorks User Manual, Version 1.1.0.Last Revised: July 2015Page: 117

Copyright © 2015 ICP DAS Co., Ltd. All Rights Reserved. 🛛 E-mail: service@icpdas.com

window, press F2 to create a new rung.

| 💽 HMIWorks Ladder Designer                                                       |
|----------------------------------------------------------------------------------|
| Eile Edit                                                                        |
| F2 - 121: F3 - 1-3E F4 - 12: F5 - ()+ F6 - 12: F7 1: 12: F8 - 12: F9 - Space [T] |
|                                                                                  |
|                                                                                  |
|                                                                                  |
|                                                                                  |
|                                                                                  |
|                                                                                  |

Double click the contact input of the first rung in the **Ladder Designer** window. Then the "**Select variable**" dialog box is displayed. Choose the variable to associate with the contact input.

| Browse Variables Enter Co | onstant |         | <u>_   X</u> |
|---------------------------|---------|---------|--------------|
| Scope : (Global)          | •       |         |              |
| Name                      | Туре    | Comment |              |
| ▶ v1                      |         |         |              |
| v2                        |         |         |              |
|                           |         |         |              |
|                           |         |         |              |
|                           |         |         |              |
|                           |         |         |              |
|                           |         |         |              |
|                           |         |         |              |
|                           |         |         |              |
|                           |         |         |              |
| <u> </u>                  | el      |         |              |

Here, we select variable v1 to associate the contact input. Repeat the same procedure to associate v2 with the coil output.

| HMIWorks Ladder Designer                                         |
|------------------------------------------------------------------|
| Eile Edit                                                        |
| F2 - 1816 F3 - 1316 F4 Ggi F5 - O+ F6 - D+ F7 1906 F8 Ggi F9 ->> |
|                                                                  |
| 0.2/0                                                            |

HMIWorks User Manual, Version 1.1.0. Last Revised: July 2015

Page: 118

Copyright © 2015 ICP DAS Co., Ltd. All Rights Reserved. 🛛 E-mail: service@icpdas.com

Then we associate the CheckBox component with the v1 tag and the Label component with the v2 tag by the "TagName" properties of themselves.

| Inspector Libra |                 |   | Browse Variables | Enter Constant |         |  |
|-----------------|-----------------|---|------------------|----------------|---------|--|
| BoxSize         | 16              |   | Scope: Glob      | al) 🔽          |         |  |
| DisplayType     | TopLeft         |   | Name             | Туре           | Comment |  |
| FillColor       | 0xFFFFFF        |   | ▶ v1             |                |         |  |
| Font            | (Font)          |   | v2               |                |         |  |
| Height          | 96              |   |                  |                |         |  |
| ID              | 4               |   |                  |                |         |  |
| Left            | 53              |   |                  |                |         |  |
| Name            | CheckBoxWidget  |   |                  |                |         |  |
| OutlineColor    | 0x000000        |   |                  |                |         |  |
| RefObject       | ObjectList6     |   |                  |                |         |  |
| Selected        | False           |   |                  |                |         |  |
| TagName         |                 |   |                  |                |         |  |
| Теж             | Checkboxwidge(4 | 1 |                  |                |         |  |
| Тор             | 159             |   | <u>0</u> k       | <u>C</u> ancel |         |  |
| Width           | 125             |   |                  |                |         |  |

After setting the "TagName" properties, users can verify in the Inspector.

| Inspector Libraries |                 |  |  |
|---------------------|-----------------|--|--|
| 💯 CheckBoxW         | idget 🖉 💌       |  |  |
| BoxSize             | 16              |  |  |
| DisplayType         | TopLeft         |  |  |
| FillColor           | 0xFFFFFF        |  |  |
| Font                | (Font)          |  |  |
| Height              | 96              |  |  |
| ID                  | 4               |  |  |
| Left                | 53              |  |  |
| Name                | CheckBoxWidget  |  |  |
| OutlineColor        | 0x000000        |  |  |
| RefObject           | ObjectList6     |  |  |
| Selected            | Esloo           |  |  |
| TagName             | v1              |  |  |
| Text                | CheckBoxWidget4 |  |  |
| Тор                 | 159             |  |  |
| Width               | 125             |  |  |

| 💯 LabelWidget |               |  |
|---------------|---------------|--|
| Alignment     | Center        |  |
| DecimalDigits | 0             |  |
| FillColor     | 0xFFFFFF      |  |
| Font          | (Font)        |  |
| Height        | 23            |  |
| ID            | 17            |  |
| Left          | 32            |  |
| Name          | LabeWidget    |  |
| OutlineColor  | 0-000000      |  |
| TagName       | v2            |  |
| rext          | LabelWidgetTr |  |
| Тор           | 226           |  |
| Width         | 177           |  |

#### 4. Setup Device

Refer to the section "<u>Setup Devices</u>" for details.

#### 5. Compiling and Downloading to Run

After connecting to the TouchPAD device, press **F9** on your keyboard to run (or click the "**Run**" option from the "**Run**" menu).

As shown in the figure below, pressing the button switches the value of the Label from  $0 \rightarrow 1$ , or  $1 \rightarrow 0$ .

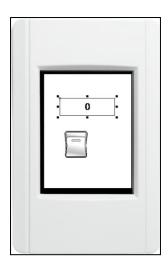

# 4.3 Integrating TPD-280 Series with I/O modules

In this example, we use the TPD-280 device to control an I-7066 module, the 7-channel photo-MOS relay output module of ICP DAS. First, put the I-7066 module in the same RS-485 network of the TPD-280 device and configure the settings of the I-7066 module with the DCON Utility (baudrate, data bit, parity, stop bit, Net ID, etc.).

#### 1. Using DCON Utility to Set Up I-7066

Download the DCON Utility to install and refer to its user manual. <u>ftp://ftp.icpdas.com/pub/cd/8000cd/napdos/driver/dcon\_utility/</u> Then use the DCON Utility to set up the I-7066 module. At least set the followings: Address(Net ID), Baudrate, Databit, Parity, and Stopbit.

HMIWorks User Manual, Version 1.1.0.Last Revised: July 2015Page: 120Copyright © 2015 ICP DAS Co., Ltd. All Rights Reserved. $\boxtimes$  E-mail: <a href="mailto:service@icpdas.com">service@icpdas.com</a>

| Configuration for 7066D Module Version: B102                                                                                                   |                                                 |  |  |  |
|----------------------------------------------------------------------------------------------------|-------------------------------------------------|--|--|--|
| 7                                                                                                    | 7066D                                           |  |  |  |
| Digital Output 0<br>LSB (CH:0)                                                                                                    | MSB (CH:6)                                      |  |  |  |
| Configuration Setting:<br>Protocol: DCON<br>Address: 1<br>Baudrate: 115200<br>Checksum Disable<br>Parity Option: None Parity(N,8,1)<br>Setting | Command Response Delay Time         Delay Time: |  |  |  |
| Host Watchdog Setting       Timeout     25.5     (0.1 ~ 25.5 sec )       □ Enable WDT     Setting                                              | Send Host OK     Reset WDT                      |  |  |  |

#### 2. Creating a new project

Click the "**New...**" option from the "**File**" menu and then select the Model, specify the Project name, the Location, the Orientation, and the Programming Type. Here we choose **programming type** as [2] Ladder.

| New                                                                                                    |                                                                                                    |
|----------------------------------------------------------------------------------------------------|----------------------------------------------------------------------------------------------------|
| TPD-280           TPD-280U           TPD-283U           TPD-430           TPD-433           TPD-433F           UPD-130           UPD-132           UPD-133 | Project <u>name</u> (Don't use space or special char):<br>Loca <u>t</u> ion (Don't use space or special char):<br>C:\ICPDAS\HMIWorks_Standard\Projects |
|                                                                                                    | Orientation                                                                                                    |
|                                                                                                    | A C Portrait C Portrait Flip                                                                                                    |
|                                                                                                    | ▲ C Landscape C Landscape Flip                                                                                                    |
|                                                                                                    | Default Programming Type                                                                                                    |
|                                                                                                    | ⊙ [ <u>1</u> ] Standard C <u>[2</u> ] Ladder                                                                                                    |
|                                                                                                    | <u>OK</u> <u>C</u> ancel                                                                                                    |

#### 3. Designing the Graphic User Interface

We can skip this step.

Here we just demonstrate how to quickly complete a whole new project with I/O modules of ICP DAS.

HMIWorks User Manual, Version 1.1.0. Last Revised: July 2015

Page: 121

Copyright © 2015 ICP DAS Co., Ltd. All Rights Reserved. 🛛 E-mail: service@icpdas.com

#### 4. Designing the Ladder Diagram

Press **F3** on your keyboard or click the "**Register Devices**" option from the "**HMI**" menu to open the "**Devices**" window to register the I-7066 module.

Refer to the section "<u>Connect to I/O Modules</u>" for details.

Click the "**Libraries**" tab to select a picture to represent the tag in the "**Libraries**" panel. Drag and drop the tag that is corresponding to the DO0 of I-7066. On the frame design area, the picture you just select is now on the frame.

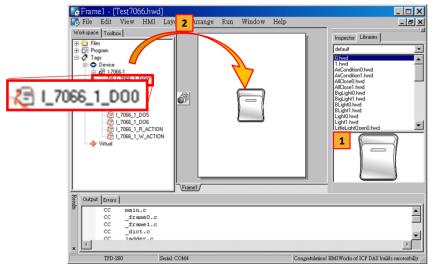

#### 5. Setup Device

Refer to the section "<u>Setup Devices</u>" for details.

#### 6. Compiling and Downloading to Run

After connecting to the TouchPAD device, press **F9** on your keyboard to run (or click the "**Run**" option from the "**Run**" menu). As shown in the figure below, pressing the button switches the output of channel 0 of the I-7066 module.

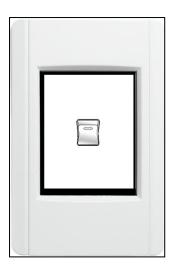

# 4.4 Integrating TPD-283 Series with I/O modules

In this example, we use the TPD-283 device to control a PET-7060 module, the 6-channel Power Relay Output, 6-channel Isolation Digital Input and PoE module of ICP DAS. First, put the PET-7060 module in the Ethernet network of the TPD-283 device and use a browser to configure the PET-7060 module.

#### 1. Configuring PET-7066 by a Browser

Download the MiniOS7 Utility and its user manual from <u>ftp://ftp.icpdas.com/pub/cd/8000cd/napdos/minios7/utility/minios7\_utility/</u> Then use the MiniOS7 Utility to configure the IP settings of the PET-7060 module. (Be sure to make the PET-7060 module and your PC in the same subnet.) Press **F12** on your keyboard to scan through the network. Then click the PET-7060 module that is found and then click the "**IP setting**" button to configure the IP settings.

| 🚵 MiniO      | S7 Scan               |        |              |         |             |            |                     |     | _ [  | ×  |
|--------------|-----------------------|--------|--------------|---------|-------------|------------|---------------------|-----|------|----|
|              | tions <u>C</u> onnect | Clear  | IP setting   |         | <b>a</b> it | 🚵 IP Setti | ng                  |     | 1    |    |
| Туре         | IP/Por                | t /    | me           | Alias   | Mask        | Recommend  | Settinas            |     | DHCP |    |
| TCP BroadC   | ast 10.1.1            | 20.50  | ETL-7050     | EtherIO | 255.2       |            |                     |     | þ    |    |
| TCP BroadC   | ast 10.1.1            | 21.105 | PET-7067     |         | 255.2       | IP:        | 10.1.121.105        |     | þ    |    |
| TCP BroadC   | ast 10.1.1            | 21.12  | PET-7026     |         | 255.2       | Mask:      | 255.255.0.0         | _   | þ    |    |
| TCP BroadC   | ast 10.1.1            | 21.10  | PET-7060     |         | 255.2       |            | 1200.200.0.0        | _   | þ    |    |
| TCP BroadC   | Cast 10.1.1           | 12.18  | 7188E2       |         | 255.2       | Gateway:   | 10.1.121.254        |     | þ    |    |
| TCP BroadC   | ast 10.1.0            | .117   | ET-87PN:1-00 | ж       | 255.2       | Alias:     |                     | _   | þ    | -  |
| Search done. |                       |        |              |         | 1           | C Disat    | ile <b>C</b> Enable |     |      | 1. |
|              |                       |        |              | ~       |             | Child.     |                     |     |      |    |
|              |                       |        |              |         | •           |            |                     | . 1 |      |    |
|              |                       |        |              |         |             | 5          | iet Can             | cei |      |    |

Finally, connect to the PET-7060 module and configure it by a browser.

| 🖉 ET7000 Web page - W                                                     | indows Internet Expl                                                                                                    | lorer                                                                                           |                 |
|---------------------------------------------------------------------------|----------------------------------------------------------------------------------------------------|-------------------------------------------------------------------------------------------------|-----------------|
| 📀 🕞 🗢 🙋 http://10.1.121                                                   | .104/ 💽 🗟 🐓 🗙                                                                                                    | 🥬 DAEMON Search                                                                                 | <b>P</b> -      |
| 🚖 🔏 ET7000 Web page                                                       |                                                                                                    | ▼ ⋒ → ⊟ ⊕ ▼ छे▼ ⊘▼                                                                              | ⊙ <b>- @-</b> » |
| ICP DAS<br>http://www.icpdas.com                                          |                                                                                                    |                                                                                                 |                 |
| Main Menu                                                                 | Welcome to the PE                                                                                                    | T-7000 Web configuration page                                                                   | <u>^</u>        |
| Configuration  Authentication  Web HMI  Pair Connection  More Information | Model Name<br>MAC Address<br>Module Information<br>Firmware Version<br>OS Version<br>DI channels<br>DO channels<br>AI channels<br>AO channels | PET-7060<br>0:d:e0:64:9:70<br>V113 (May 13 2009)<br>V229 (May 12 2009)<br>6<br>6<br>0<br>0<br>0 |                 |
|                                                                           | SCADA                                                                                                    |                                                                                                 | 100% -          |

#### 2. Creating a New Project

Click the "**New...**" option from the "**File**" menu, and then select the Model, specify the Project name, the Location, the Orientation, and the Programming Type. Here we choose **programming type** as [2] Ladder.

| 💽 New                                                             |                                                         |
|-------------------------------------------------------------------|---------------------------------------------------------|
| TPD-280<br>TPD-280U<br>TPD-283<br>TPD-283U<br>TPD-283U<br>TPD-430 | Project <u>n</u> ame (Don't use space or special char): |
| TPD-433<br>TPD-432F                                               | Location (Don't use space or special char):             |
| TPD-433F<br>UPD-130<br>UPD-132                                    | C:\ICPDAS\HMIWorks_Standard\Projects                    |
| UPD-133                                                           | Orientation                                             |
|                                                                   | C Portrait C Portrait Flip                              |
|                                                                   | C Landscape C Landscape Flip                            |
|                                                                   | Default Programming Type                                |
|                                                                   | <pre>@ [1] Standard C &lt; C [2] Ladder</pre>           |
|                                                                   | <u>DK</u> <u>C</u> ancel                                |

#### 3. Designing the Graphic User Interface

We can skip this step.

Here we just demonstrate how to quickly complete a whole new project with I/O modules of ICP DAS.

#### 4. Designing the Ladder Diagram

Press **F3** in your keyboard or click the "**Register Devices**" option from the "**HMI**" menu to open the "**Devices**" window to register the PET-7060 module.

Refer to section "<u>Connect to I/O Modules</u>" for details.

Click the "**Libraries**" tab to select a picture to represent the tag in the "**Libraries**" panel. Drag and drop the tag that is corresponding to the DO0 of the PET-7060 module to the frame design area. On the frame design area, the picture you just select is now on the frame.

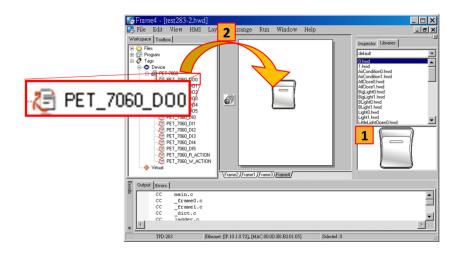

#### **5. Setup Device**

Refer to "Setup Devices" for details.

#### 6. Compiling and Downloading to Run

After connecting to the TPD-283 device, press **F9** on your keyboard to run (or click the "**Run**" option from the "**Run**" menu).

As shown in the figure below, pressing the button switches the output of channel 0 of the PET-7060 module.

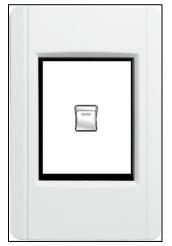

# **5. Advanced Programming in C**

We have an API reference for TouchPAD. <u>ftp://ftp.icpdas.com/pub/cd/touchpad/document/english/api\_reference/</u>

Though you can refer to the generated codes to learn how to use these API functions, all the API functions are defined in header files in the following path: "C:\ICPDAS\HMIWorks\_Standard\include\grlib" and "C:\ICPDAS\HMIWorks\_Standard\include", where "C:\ICPDAS\HMIWorks\_Standard" is the installation path.

We give some examples in this chapter.

## 5.1 Adding a New File to Project

Before introducing the details, first we show how to add a new file (.c or .h) to the project.

- 1. Go to Workspace.
- 2. Right click on the "File" item and a pop-up menu is displayed.
- 3. On that pop-up menu, choose the type of the file you want to add.

As the following figure shows:

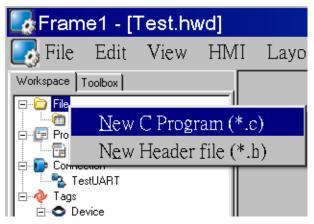

## **5.2 Updating Properties in Run Time**

It is a bit more complicated to change the properties of widgets in the run time. In this section, we demonstrate some commonly-used cases, including:

- 1. The "FillColor" and "Text" properties of a TextPushButton component
- 2. The percentage of a Slider component
- 3. The "Selected" property of a CheckBox component
- 4. The "Font", the "Text" and the "TextColor" properties of a Label component

Updating properties is implemented in the event handlers of the widgets. **Note:** The naming convention of the event handler of the widget (here the widget is the TextPushButton component) is shown as below:

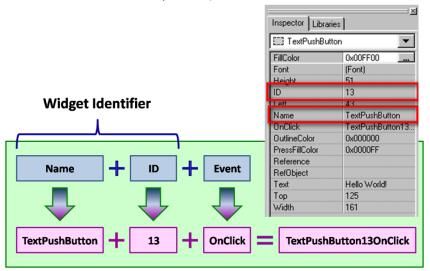

### 5.2.1 FillColor and Text of a TextPushButton

This section shows how to change the "FillColor" and the "Text" properties of a TextPushButton component. Simply follow the steps below.

- 1. Click the TextPushButton icon in the "**Toolbox**" panel and move your mouse to the frame design area. Click and drag a suitable sized TextPushButton.
- 2. Double click the TextPushButton component to implement its OnClick event handler in the displayed programming window. Then press **OK** to save the file and leave.

HMIWorks User Manual, Version 1.1.0.Last Revised: July 2015Page: 128

Copyright © 2015 ICP DAS Co., Ltd. All Rights Reserved. 🛛 E-mail: service@icpdas.com

| C:\ICPDAS\HMIW                   | /orks_Standard\Projects\TPD280U_TEST\Frame 💶 🗙                                                                                                    |
|----------------------------------|----------------------------------------------------------------------------------------------------|
| Eile <u>E</u> dit <u>S</u> earch |                                                                                                    |
| <u>O</u> K <u>C</u> ancel        | Goto Line 1                                                                                                    |
| TextPushButton130nClick          | <pre>void TextPushButton130nClick(tWidget *pWidget) 2 { 3 static char * str = "Hello World!"; 4 5 PushButtonTextSet(&amp;TextPushButton13, str); 6 PushButtonFillColorSet(&amp;TextPushButton13, %x00FF00); // green 7 WidgetPaint((tWidget*)&amp;TextPushButton13); 9 10 </pre> |

3. In order to make it clearer, we copy the above codes below.

```
void TextPushButton13OnClick(tWidget *pWidget)
{
    static char * str = "Hello World!";
    PushButtonTextSet(&TextPushButton13, str);
    PushButtonFillColorSet(&TextPushButton13, 0x00FF00); // green
    WidgetPaint((tWidget*)&TextPushButton13);
}
```

The effect of the OnClick event handler:

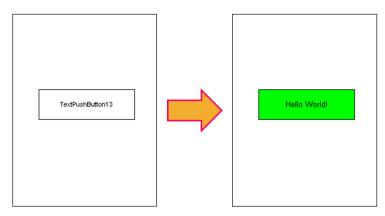

To set the "Text" property of a TextPushButton, we provide another function "**TextButtonTextSet**" for your convenience. Refer to the API reference for more details. The API reference can be downloaded from:

ftp://ftp.icpdas.com/pub/cd/touchpad/document/english/api reference/

For more API functions of the TextPushButton component, refer to **pushbutton.h** in the following path:

HMIWorks User Manual, Version 1.1.0.Last Revised: July 2015Page: 129Copyright © 2015 ICP DAS Co., Ltd. All Rights Reserved. $\boxtimes$  E-mail: <a href="mailto:service@icpdas.com">service@icpdas.com</a>

"C:\ICPDAS\HMIWorks\_Standard\include\grlib", where "C:\ICPDAS\HMIWorks\_Standard" is the installation path.

## 5.2.2 Percentage of a Slider

Simply follow the steps below to display the percentage of a Slider when it changes its position.

- 1. Click the Slider icon in the "**Toolbox**" panel and move your mouse to the frame design area. Click and drag a suitable sized Slider.
- 2. Double click the Slider component to implement its OnSliderChange event handler in the displayed programming window. Then press **OK** to save the file and leave.

| C:\ICPDAS\HMIW           | /orks_Standard\Projects\Test\Frame1.h                                                                                                    |
|--------------------------|----------------------------------------------------------------------------------------------------|
| Eile Edit Search         |                                                                                                    |
| <u>OK</u> <u>C</u> ancel | Goto Line 1                                                                                                    |
| Slider4OnSliderChange    | <pre>void Slider40nSliderChange(tWidget *pWidget, long lUalue) 2 { 3 static char strUalue[10]; 4 usnprintf(strUalue, sizeof(strUalue), "%d%%", lUalue); 5 SliderTextSet((tSliderWidget*) pWidget, strUalue); 6 } 7 8 </pre> |

3. In order to make it clearer, we copy the above codes below.

```
void SliderWidget6OnSliderChange(tWidget *pWidget, long IValue)
{
    static char strValue[10];
    usnprintf(strValue, sizeof(strValue), "%d%%", IValue);
    SliderTextSet((tSliderWidget*) pWidget, strValue);
}
```

HMIWorks User Manual, Version 1.1.0.Last Revised: July 2015Page: 130Copyright © 2015 ICP DAS Co., Ltd. All Rights Reserved.Image: E-mail: service@icpdas.com

The effect of the OnSliderChange function (after selecting colors):

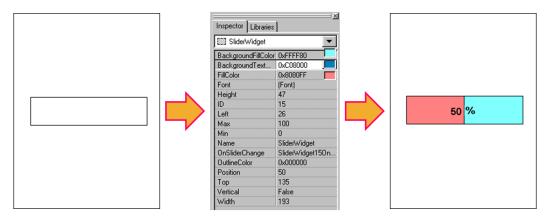

For more API functions of Slider, refer to **slider.h** in the following path: "C:\ICPDAS\HMIWorks\_Standard\include\grlib", where

"C:\ICPDAS\HMIWorks\_Standard" is the installation path.

## 5.2.3 Selected of a CheckBox

Take the steps below for example to change the "Selected" property of a CheckBox component in the run time.

- 1. Click the CheckBox icon in the "**Toolbox**" panel and move your mouse to the frame design area. Click and drag a suitable sized CheckBox.
- 2. Repeat the same procedure as that of the CheckBox component for a BitButton component.
- 3. Double click the BitButton component to implement its OnClick event handler in the displayed programming window. Then press **OK** to save the file and leave.

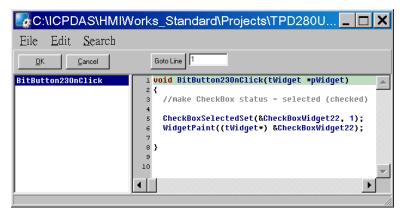

4. In order to make it clearer, we copy the above codes below.

```
void BitButton23OnClick(tWidget *pWidget)
{
    //make CheckBox status = selected (checked)
    CheckBoxSelectedSet(&CheckBoxWidget22, 1);
    WidgetPaint((tWidget*) &CheckBoxWidget22);
}
```

The effect of the OnClick function:

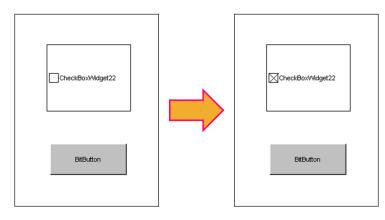

For more API functions of CheckBox, refer to **checkbox.h** in the following path: "C:\ICPDAS\HMIWorks\_Standard\include\grlib", where "C:\ICPDAS\HMIWorks\_Standard" is the installation path.

### 5.2.4 Font, Text and TextColor of a Label

Take the steps below for example to update properties of a Label component in the run time.

- 1. Click the Label icon in the "**Toolbox**" panel and move your mouse to the frame design area. Click and drag a suitable sized Label.
- 2. Repeat the same procedure as that of the Label component above for three BitButton components.

HMIWorks User Manual, Version 1.1.0. Last Revised: July 2015

Copyright © 2015 ICP DAS Co., Ltd. All Rights Reserved. 🛛 E-mail: service@icpdas.com

Page: 132

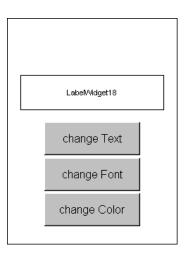

3. Double click the BitButton component to implement its OnClick event handler in the displayed programming window. Then press **OK** to save the file and leave.

| File Edit Search | orks_Standard\Projects\TPD280U 💶 🗖 🗙                                                                                                    |
|------------------|----------------------------------------------------------------------------------------------------|
|                  | Goto Line 1                                                                                                    |
|                  | <pre>void BitButton170nClick(tWidget *pWidget) {     Static char *str = "Hello! TouchPAD";     CanuasTextSet(&amp;LabelWidget18, str);     WidgetPaint((tWidget*) &amp;LabelWidget18);     7 }     void BitButton190nClick(tWidget *pWidget)     (</pre> |

4. In order to make it clearer, we copy the codes below with their corresponding results.

| Results | Codes of the event handler |
|---------|----------------------------|
|---------|----------------------------|

HMIWorks User Manual, Version 1.1.0. Last Revised: July 2015

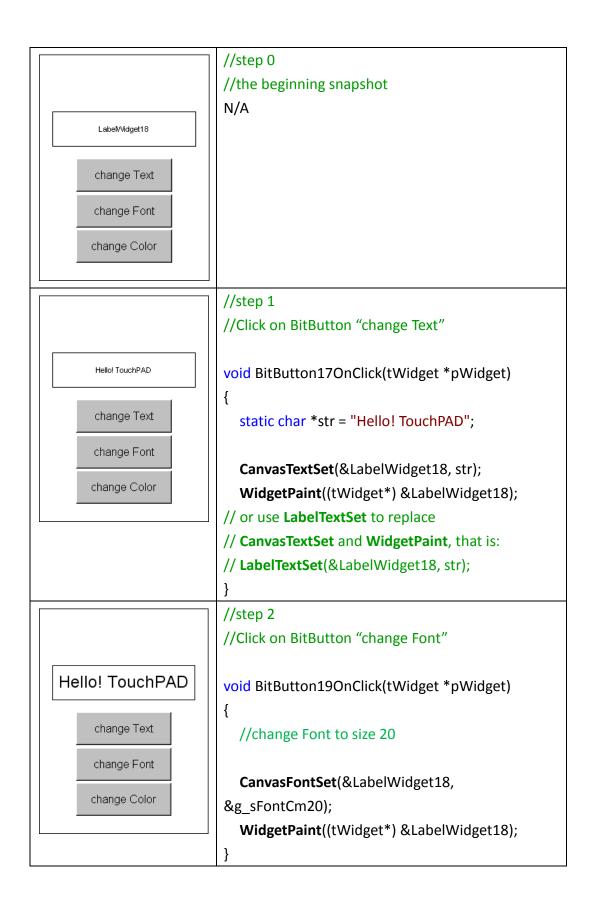

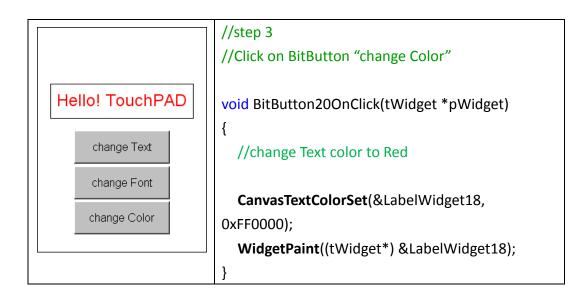

To set the "Text" property of a Label component, we provide another function "LabelTextSet" for your convenience. Refer to the API reference for more details. The API reference can be downloaded from:

ftp://ftp.icpdas.com/pub/cd/touchpad/document/english/api reference/

For more API functions of Label, refer to **canvas.h** in the following path: "C:\ICPDAS\HMIWorks\_Standard\include\grlib", where "C:\ICPDAS\HMIWorks\_Standard" is the installation path.

In the same path, there is a header file, grlib.h. grlib.h contains prototypes for the pre-defined fonts, such as g\_sFontCm20.

## **5.3 Accessing Tags in Ladder**

In HMIWorks, users can design a project with many frames of two different types, "Standard C" and "Ladder". The variables (tags) used in the Ladder is transformed into a structure of the C language after building the project and thus the tags can be accessed in the frame of programming type "Standard C".

Two macros are provided for this purpose:

- 1. VAR\_GET: get the value from the tag in the Ladder
- 2. VAR\_SET: set a value to the tag in the Ladder

Supposed that we have a tag named "count" incremented in the Ladder, then we canHMIWorks User Manual, Version 1.1.0.Last Revised: July 2015Page: 135

get the value of the "count" tag and set the "count" tag to zero as shown in the example below.

```
static char str[32];
```

```
//get count (virtual tag) from Ladder
void TextPushButton&OnClick(tWidget *pWidget)
{
    VAR_GET(count);
    usprintf(str, "%d", count);
    LabelTextSet(&LabelWidget9, str);
}
//Set count to zero
void TextPushButton11OnClick(tWidget *pWidget)
{
    VAR_SET(count, 0);
    usprintf(str, "%d", count);
    LabelTextSet(&LabelWidget9, str);
}
```

HMIWorks User Manual, Version 1.1.0. Last Revised: July 2015

## **Appendix: FAQ**

#### A.1. What to do if screen flashes?

Go to the section "<u>Properties of a Frame</u>" for details.

#### A.2. How to have higher-resolution Picture?

Go to the section "<u>Loading a Picture</u>" for details.

#### A.3. How does a TouchPAD control I/O?

Go to the section "Using an ObjectList" for details.

#### A.4. How to change Font of Text?

Go to the section "<u>Drawing a Text</u>" for details.

### A.5. How to represent decimals for Ladder Designer?

Go to the section "<u>Using a Label</u>" for details.

HMIWorks User Manual, Version 1.1.0.Last Revised: July 2015Page: 137

#### A.6. How to customize the generated code?

Every time when building a project, HMIWorks generates source codes to build. Below is the procedure to customize the generated source codes.

- 1. After finishing designing the project, press F5 (build) on your keyboard instead of F9 (run) to generate codes.
- 2. In the directory of the project, open the source file (.c files).
- 3. Edit the source files (.c files).
- 4. Press F10 on your keyboard, and a "cmd.exe" window is displayed. Enter "make" in the "cmd.exe" window to re-make the project.
- 5. For the TPD-283U-H/TPD-283U-Mx, there are additional steps that need to be executed after entering make. Enter "make genbix"
- 6. Click the "Download Only (Ctrl + F9)" option from the "Run" menu to download the .bin (or .bix) file.

#### A.7. How to store data in the flash?

For users' convenience, there are two sets of API functions for data storage in the flash on the TouchPAD devices. One is for the MCU (micro-controller unit) internal flash and the other is the external serial flash.

To user these features, install the HMIWorks software with version 2.03 or above.

| No.                     | 1                  | 2                        |  |
|-------------------------|--------------------|--------------------------|--|
| Target Flash            | MCU internal flash | External serial flash    |  |
| Possible Target Device  | All devices in the | All devices in the       |  |
|                         | TouchPAD series    | TouchPAD series, except  |  |
|                         |                    | TPD-280 and TPD-283 (for |  |
|                         |                    | those having external    |  |
|                         |                    | flash)                   |  |
| API Functions Provided* | hmi_UserParamsGet, | hmi_UserFlashReadEx,     |  |
|                         | hmi_UserParamsSet  | hmi_UserFlashWriteEx,    |  |
|                         |                    | hmi_UserFlashConfig,     |  |
|                         |                    | hmi_UserFlashErase       |  |

ftp://ftp.icpdas.com/pub/cd/touchpad/setup/

HMIWorks User Manual, Version 1.1.0. Last Revised: July 2015 Page: 138

Copyright © 2015 ICP DAS Co., Ltd. All Rights Reserved. 🛛 E-mail: <a href="mailto:service@icpdas.com">service@icpdas.com</a>

| Size of Storage | 256 byte           | 4 KB ~ 7 MB              |
|-----------------|--------------------|--------------------------|
| Suggested Users | Any TouchPAD users | For advanced users only. |
|                 |                    | Any undetermined use     |
|                 |                    | will damage the          |
|                 |                    | application image.       |

\* Refer to the API reference for more details.

ftp://ftp.icpdas.com/pub/cd/touchpad/document/english/api reference/

#### A.8. How to use soft reset?

There are two methods to reset a TouchPAD by software.

#### Method 1:

Use the API function of hmi\_SoftwareReset.

#### Method 2:

Use the Watchdog.

Step 1: Enable watchdog.

Go to HMI->Project Configuration, and then enable the watchdog option.

Step 2: Use infinite loop to start up watchdog.

For example: while(1){}

If you need to use this function in ladder, Refer to the section "<u>User-Dfined</u> <u>Function Block</u>" for more details.

For more detailed FAQ, refer to

http://www.icpdas.com/root/product/solutions/hmi\_touch\_monitor/touchpad/touc hpad\_faq.html

Page: 139